**Leica DISTO**™ **X6 The original laser distance meter**

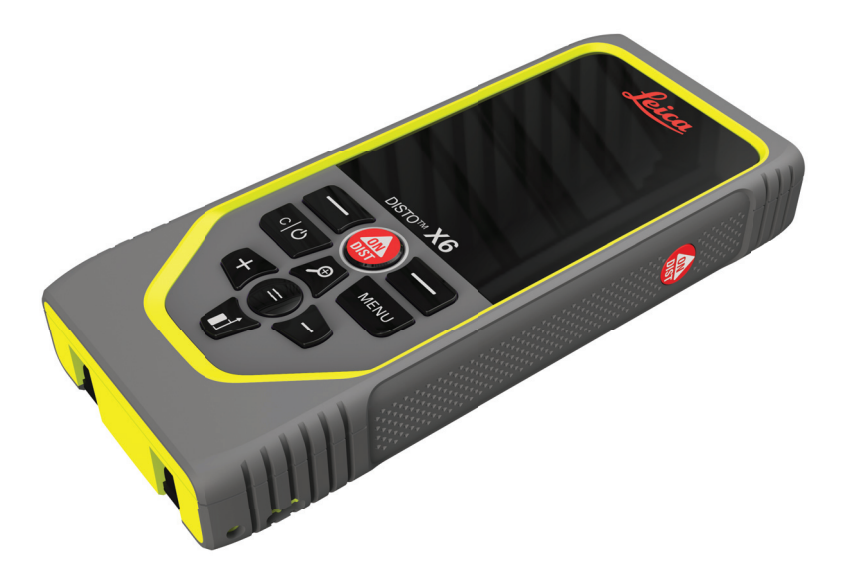

#### Gebrauchsanweisung **Version 1.0 Deutsch**

- when it has to be right

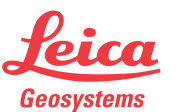

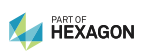

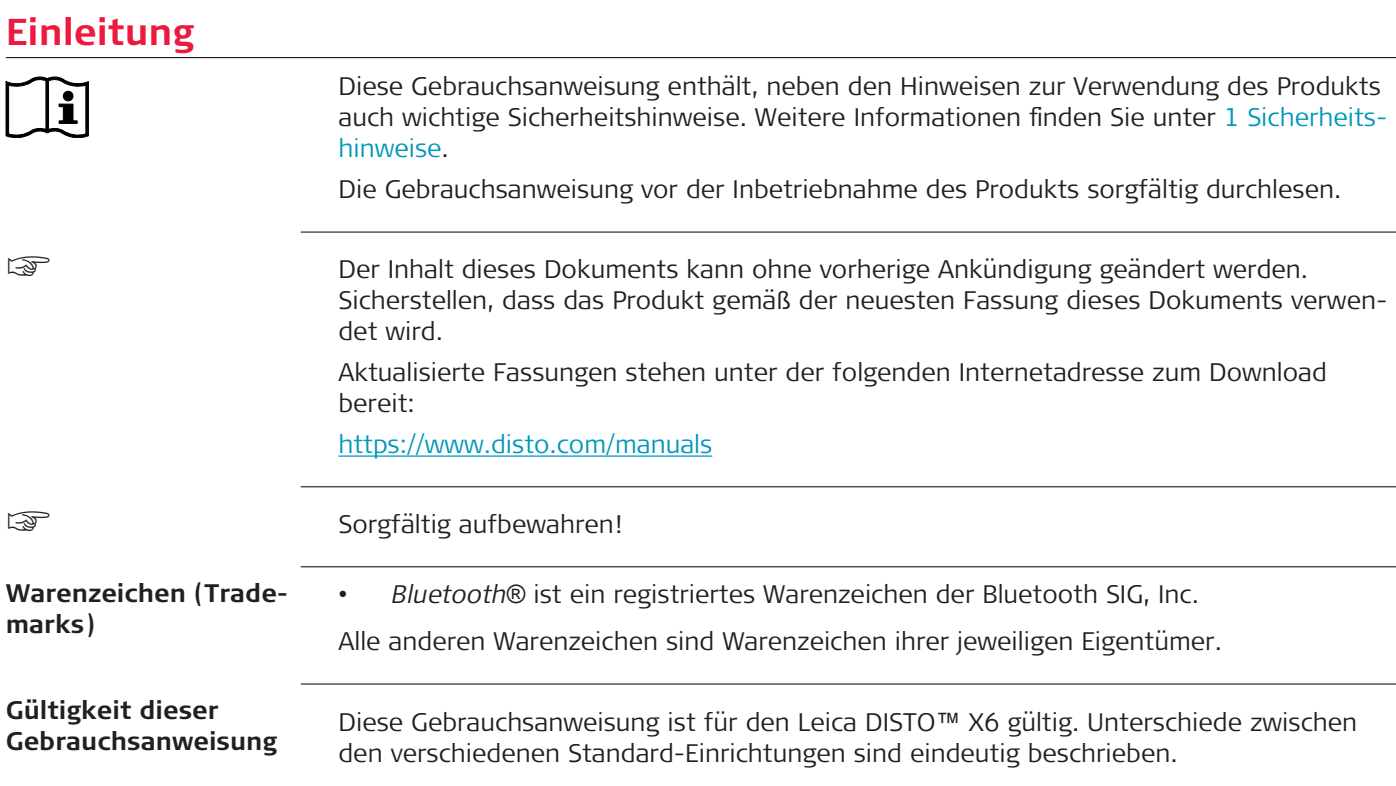

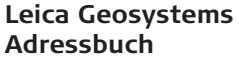

Auf der letzten Seite dieses Handbuchs ist die Leica Geosystems Hauptsitzadresse angegeben. Für eine Liste regionaler Kontakte siehe [http://leica-geosystems.com/contact-us/sales\\_support](http://leica-geosystems.com/contact-us/sales_support).

### **Inhaltsverzeichnis**

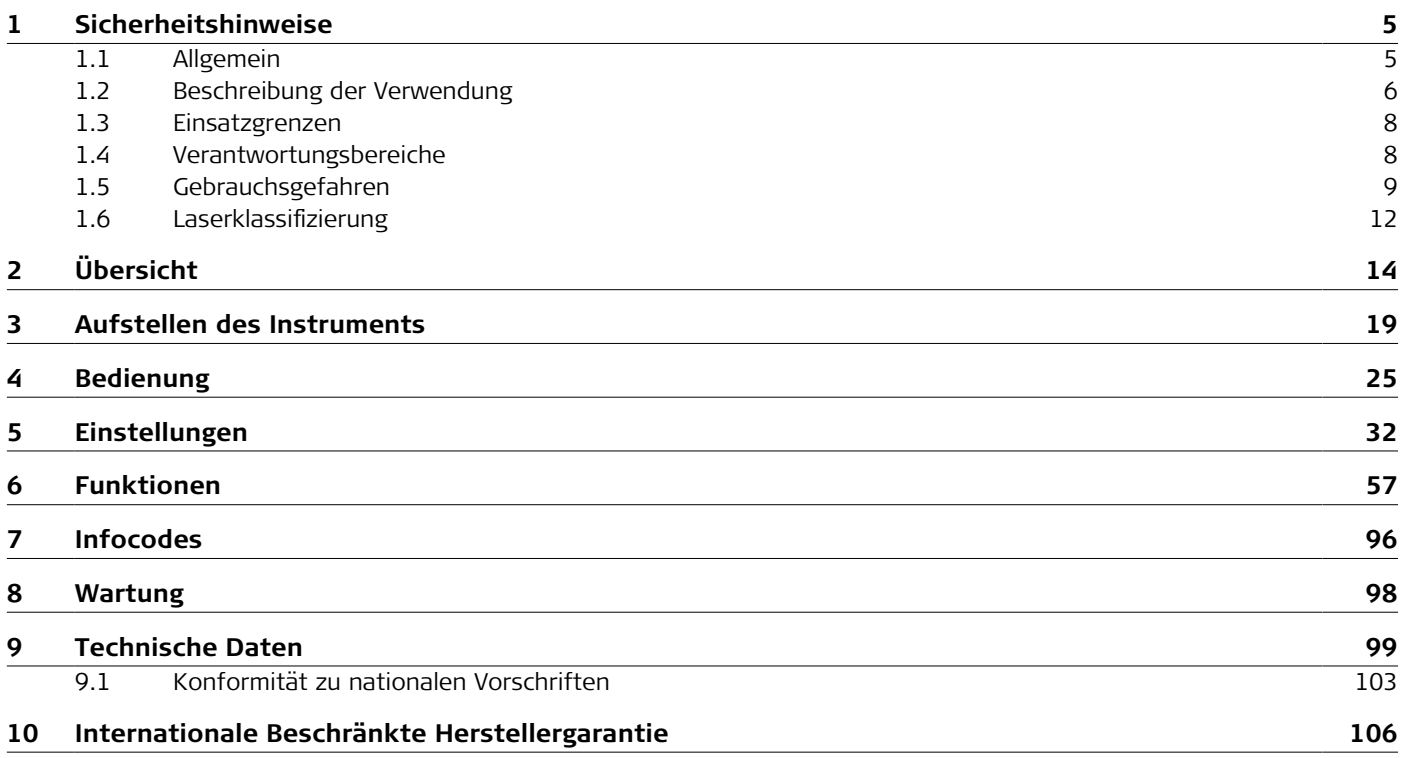

#### <span id="page-4-0"></span>**1 Sicherheitshinweise 1.1 Allgemein** Diese Hinweise versetzen Betreiber und Benutzer in die Lage, Gebrauchsgefahren rechtzeitig zu erkennen und somit zu vermeiden. Der Betreiber muss sicherstellen, dass alle Benutzer diese Hinweise verstehen und befolgen. Warnmeldungen sind ein wesentlicher Teil des Sicherheitskonzepts des Gerätes. Sie werden angezeigt, wann immer Gefahren oder gefährliche Situationen vorkommen können. **Warnmeldungen ...** • machen den Anwender auf direkte und indirekte Gefahren, die den Gebrauch des Produkts betreffen, aufmerksam. • enthalten allgemeine Verhaltensregeln. Alle Sicherheitsanweisungen und Sicherheitsmeldungen sollten für die Sicherheit des Anwenders genau eingehalten und befolgt werden! Die Gebrauchsanweisung muss daher für alle Personen verfügbar sein, welche die hier beschriebenen Aufgaben ausführen. **GEFAHR**, **WARNUNG**, **VORSICHT** und **HINWEIS** sind standardisierte Signalwörter, um die Stufen der Gefahren und Risiken für Personen- und Sachschäden zu bestimmen. Für Ihre Sicherheit ist es wichtig, die folgende Tabelle mit den verschiedenen Signalwörtern und deren Bedeutung zu lesen und zu verstehen! Zusätzliche Symbole für Sicherheitshinweise können ebenso wie zusätzlicher Text innerhalb einer Warnmeldung auftreten. **Beschreibung Warnmeldungen**

<span id="page-5-0"></span>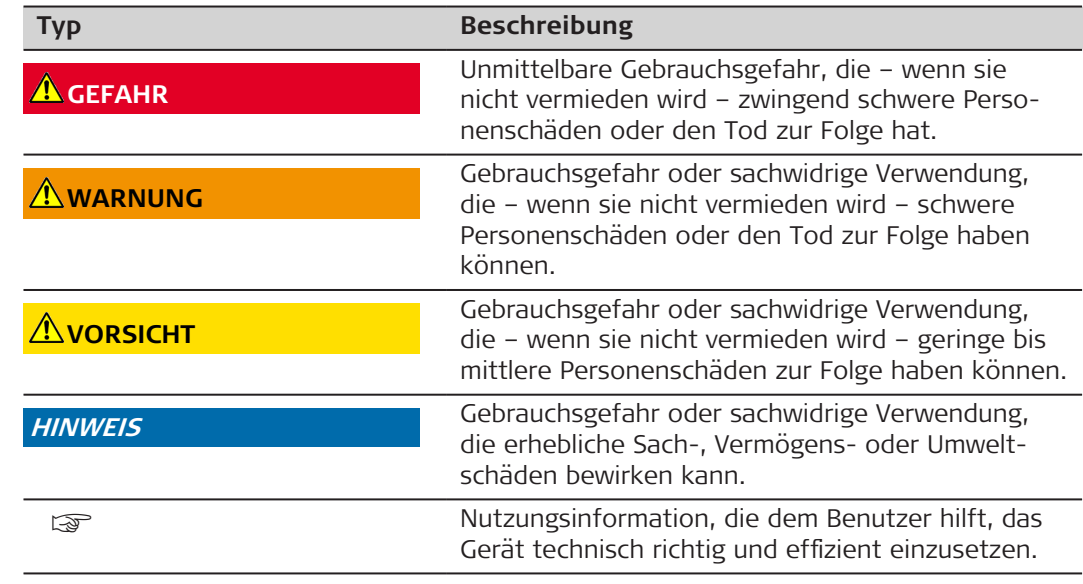

#### **1.2 Beschreibung der Verwendung**

#### **Verwendungszweck**

- Messen von Distanzen im Innen- und Außenbereich
- Neigungsmessung
- Datenübertragung mit Bluetooth®

**Sachwidrige Verwendung**

- Verwenden des Produkts ohne Instruktionen
- Verwenden außerhalb des Verwendungszwecks und der Einsatzgrenzen
- Umgehen von Sicherheitseinrichtungen
- Entfernen von Hinweis- oder Warnschildern
- Öffnen des Produkts mit Werkzeugen, z. B. einem Schraubendreher, sofern nicht ausdrücklich für bestimmte Fälle erlaubt
- Verwendung mit Zubehör anderer Hersteller, das von Leica Geosystems AG nicht ausdrücklich genehmigt ist
- Durchführen von Umbauten oder Veränderungen am Produkt
- Absichtliche Blendung Dritter; auch bei Dunkelheit
- Ungenügendes Absichern des Arbeitsbereiches
- Bewusstes oder leichtsinniges Hantieren auf Gerüsten, beim Besteigen von Leitern, beim Messen in der Nähe laufender Maschinen oder offener Maschinenelemente oder Anlagen
- Direktes Zielen in die Sonne
- Optiken sind beschlagen oder nass. Vor den Messungen müssen Kondenswasser und Spritzwasser mit einem geeigneten Tuch von den direkt zugänglichen Teilen, z. B. der Ausgangsoptik, entfernt werden.
- Bewegen des Geräts während des Messvorgangs. Das Gerät nach Möglichkeit still halten.
- Staubige Umgebung. Sicherstellen, dass die Instrumentenlinsen während des Messens frei von Staub sind. Falls erforderlich, mit einer Bürste reinigen.
- Messungen bei Regen, Schnee, Nebel oder anderen Wettererscheinungen zwischen dem Gerät und dem Zielpunkt
- Messungen in starken elektrischen oder magnetischen Feldern, was in der Nähe von Transformatoren, starken Magneten, Stromversorgungssystemen u. ä. nicht vollständig ausgeschlossen werden kann
- Messungen mit Laserstrahl in der unmittelbaren Nähe stark reflektierender Oberflächen

<span id="page-7-0"></span>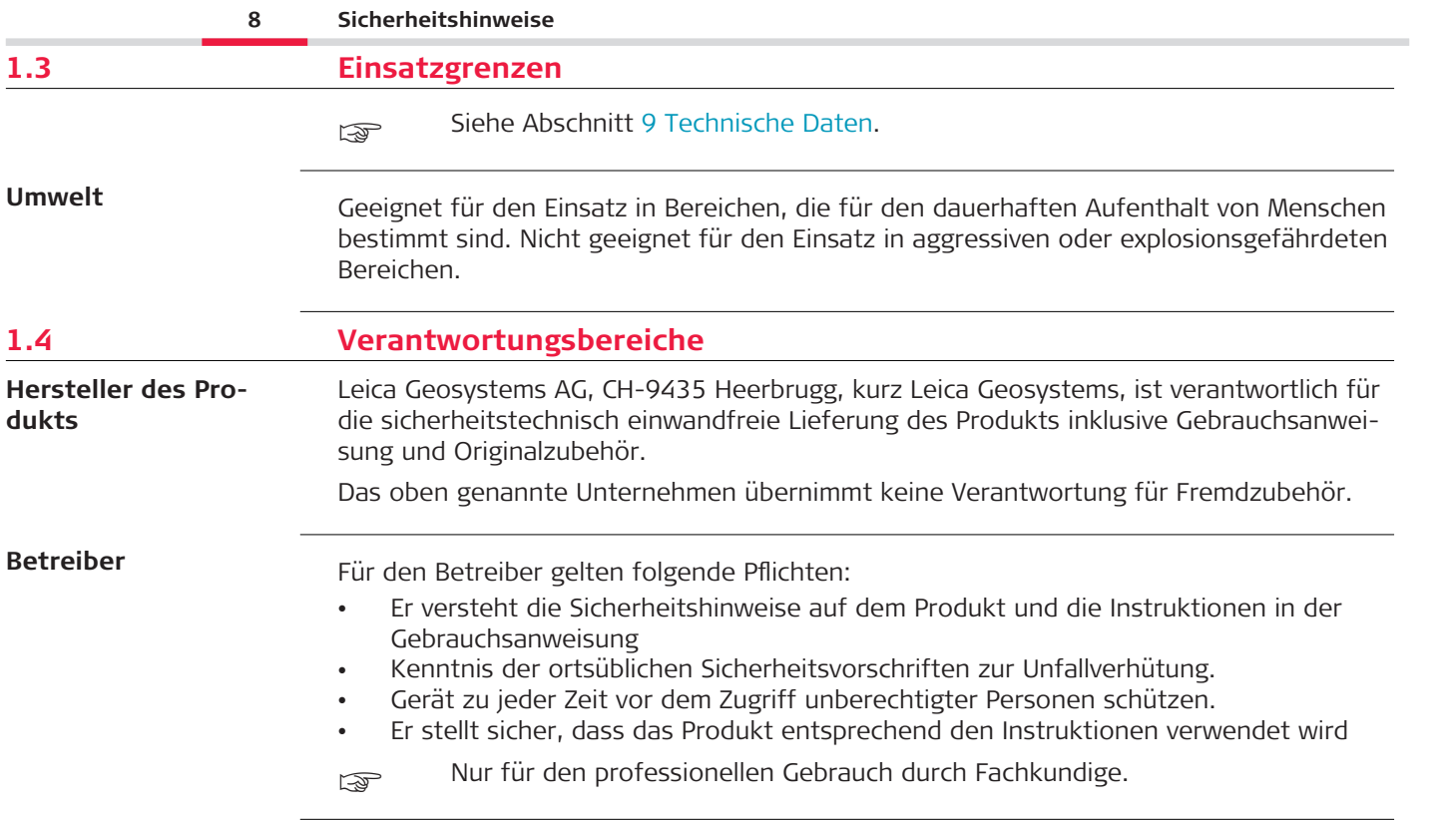

### <span id="page-8-0"></span>**1.5 Gebrauchsgefahren**

#### **Funkgeräte, Mobiltelefone oder Produkte mit Bluetooth**

#### **WARNUNG**

#### **Verwendung des Produkts mit Funkgeräten oder Mobiltelefonen**

Elektromagnetische Felder können Störungen in anderen Geräten, in Installationen, in medizinischen Geräten, z. B. Herzschrittmachern oder Hörgeräten, und in Flugzeugen hervorrufen. Elektromagnetische Felder können auch Mensch und Tier schädigen.

#### **Gegenmaßnahmen:**

- ▶ Obwohl die Produkte die strengen Anforderungen der einschlägigen Richtlinien und Normen erfüllen, kann Leica Geosystems AG die Möglichkeit einer Störung anderer Geräte bzw. einer Schädigung von Mensch und Tier nicht ganz ausschließen.
- ▶ Betreiben Sie das Produkt mit Funkgeräten oder Mobiltelefonen nicht in der Nähe von Tankstellen, chemischen Anlagen und Gebieten mit Explosionsgefahr.
- ▶ Das Produkt mit Funkgeräten oder Mobiltelefonen nicht in der Nähe von medizinischen Geräten betreiben.
- ▶ Das Produkt mit Funkgeräten oder Mobiltelefonen nicht in Flugzeugen betreiben.
- ▶ Das Gerät mit Funkgeräten oder Mobiltelefonen nicht über längere Zeiträume in direkter Körpernähe betreiben.
- Diese Warnung gilt auch für die Verwendung von Produkten mit Bluetooth.

#### **WARNUNG**

#### **Unsachgemäße Entsorgung**

Bei unsachgemäßer Entsorgung des Produkts kann Folgendes eintreten:

- Beim Verbrennen von Kunststoffteilen entstehen giftige Abgase, an denen Personen erkranken können.
- Batterien können explodieren und dabei Vergiftungen, Verbrennungen, Verätzungen oder Umweltverschmutzung verursachen, wenn sie beschädigt oder stark erwärmt werden.
- Durch eine leichtfertige Entsorgung werden unberechtigte Personen eventuell dazu ermutigt, das Produkt sachwidrig zu verwenden. Dadurch können schwere Verletzungen für sie selbst und Dritte sowie Umweltverschmutzungen entstehen.

#### **Gegenmaßnahmen:**

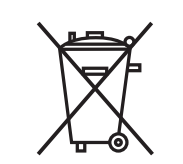

Das Produkt darf nicht im Hausmüll entsorgt werden. Das Produkt muss sachgemäß entsorgt werden. Nationale, länderspezifische Entsorgungsvorschriften befolgen. Das Produkt muss jederzeit vor dem Zugriff durch unberechtigte Personen geschützt werden.

Produktspezifische Informationen zur Behandlung und Entsorgung können von der Website [Get Disto Support](https://shop.leica-geosystems.com/global/disto-support) im Abschnitt **Recyclingpass** herunterladen.

### **AVORSICHT**

#### **Elektromagnetische Strahlung**

Elektromagnetische Strahlung kann Störungen in anderen Geräten verursachen.

#### **Gegenmaßnahmen:**

- ▶ Obwohl die Produkte die strengen Anforderungen der einschlägigen Richtlinien und Normen erfüllen, kann Leica Geosystems die Möglichkeit einer Störung anderer Geräte nicht ganz ausschließen.
- ▶ Das Produkt ist ein Klasse A Produkt, wenn es mit internen Batterien betrieben wird. In häuslicher Umgebung kann dieses Produkt Funkstörungen hervorrufen. In diesem Fall muss der Anwender geeignete Massnahmen ergreifen.

#### **HINWEIS**

#### **Herunterfallen, unsachgemäßer Gebrauch, Änderung, lange Lagerung oder Transport des Produkts**

Achten Sie auf fehlerhafte Messergebnisse.

#### **Gegenmaßnahmen:**

Führen Sie periodisch Kontrollmessungen durch. Dies gilt besonders nach übermäßiger Beanspruchung des Produkts und vor und nach wichtigen Messaufgaben.

#### **HINWEIS**

#### **Zieloberflächen**

Messfehler und eine höhere Messzeit können auftreten.

#### **Gegenmaßnahmen:**

- ▶ Messfehler können bei der Messung auf farblose Flüssigkeiten, Glas, Styropor oder durchlässige bzw. hochglänzende Oberflächen auftreten.
- ▶ Bei der Messung auf dunkle Oberflächen erhöht sich die Messzeit.

### <span id="page-11-0"></span>**1.6 Laserklassifizierung**

**Allgemein**

Die Laser-LED im Produkt erzeugt einen sichtbaren Laserstrahl, der aus der Vorderseite austritt.

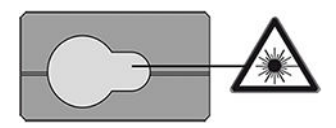

Das hier beschriebene Produkt entspricht der Laserklasse 2 gemäß:

IEC 60825-1 (2014-05): "Sicherheit von Lasereinrichtungen"

Diese Produkte sind bei kurzzeitiger Bestrahlung ungefährlich, können aber bei absichtlichem Starren in den Strahl eine Gefahr darstellen. Vor allem bei der Verwendung in schwachen Lichtverhältnissen kann der Laserstrahl zu Blendung, kurzfristigem Verlust des Sehvermögens und Nachbildern führen.

### **VORSICHT**

#### **Laserprodukt der Klasse 2**

Aus sicherheitstechnischer Sicht können Laserprodukte der Klasse 2 grundsätzlich die Augen gefährden.

#### **Gegenmaßnahmen:**

- ▶ Nicht in den Laserstrahl blicken und Laserstrahl nicht durch optische Instrumente betrachten.
- ▶ Den Strahl nicht auf andere Personen oder Tiere richten.
- ▶ Auf die Richtung des Laserstrahls besonders dann achten, wenn das Produkt über eine App oder Software ferngesteuert wird. Eine Messung kann jederzeit ausgelöst werden.

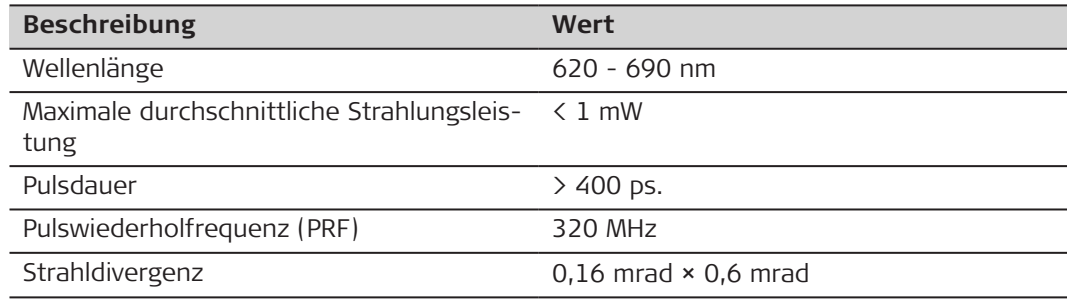

# <span id="page-13-0"></span>**2 Übersicht**

**Bestandteile**

Der Leica DISTO™ist ein Laserdistanzmessgerät mit Laserklasse 2. Anwendungsbereiche siehe Kapitel [9 Technische Daten.](#page-98-0)

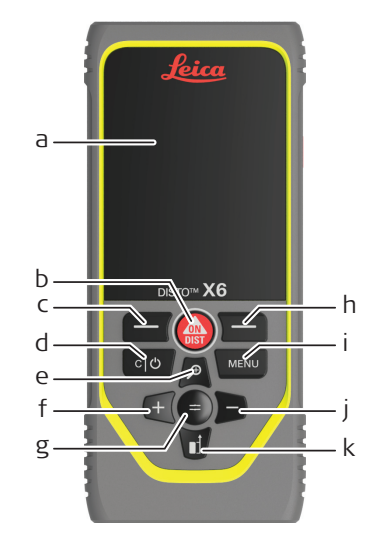

- a Display/Touchscreen
- b **ON/DIST**, EIN / Messen
- c Linke Auswahltaste ist mit den darüberliegenden Symbolen verknüpft
- d Löschen / AUS
- e Zoom / Nach oben navigieren / Zielsucher
- f Addieren / Nach links navigieren
- g Enter / Gleich
- h Rechte Auswahltaste ist mit den darüberliegenden Symbolen verknüpft
- i Menü Funktionen/Einstellungen
- j Subtrahieren / Nach rechts navigieren
- k Messebene / Nach unten navigieren

#### **Messanzeige**

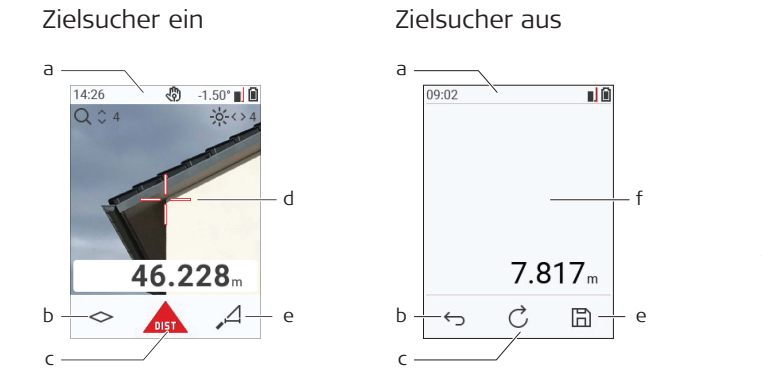

- a Statuszeile
- b Favorit, linke Taste
- c Aktive Funktion
- d Fadenkreuz
- e Favorit, rechte Taste<br>f Mess-Frgebnisse
- Mess-Ergebnisse

#### **Auswahlanzeige**

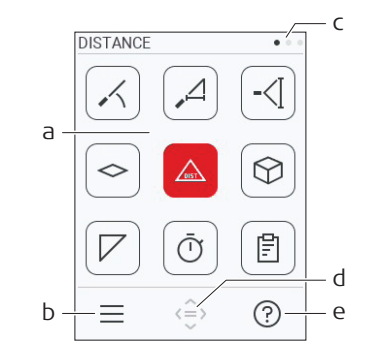

Rote Symbole stellen **Funktionen** dar. Schwarze Symbole stellen **Einstellungen** dar.

a Funktions-/Einstellungsmenü

☞

- b Symbol antippen oder die linke Auswahltaste drücken, um zwischen dem Funktionsund dem Einstellungsmenü zu wechseln. Option: **MENÜ**-Taste zweimal drücken
- c Seitenindikator. Auf der Navigationstaste auf links/rechts drücken oder auf einem Touchscreen nach links/rechts wischen.
- d Wählt das angezeigte Symbol aus. Symbol antippen oder die Taste **=** oder die Taste **ON/DIST** drücken.
- e Hilfe. Symbol antippen oder die rechte Auswahltaste drücken, um verfügbare Hilfestellungen anzuzeigen.

#### **Messanzeige**

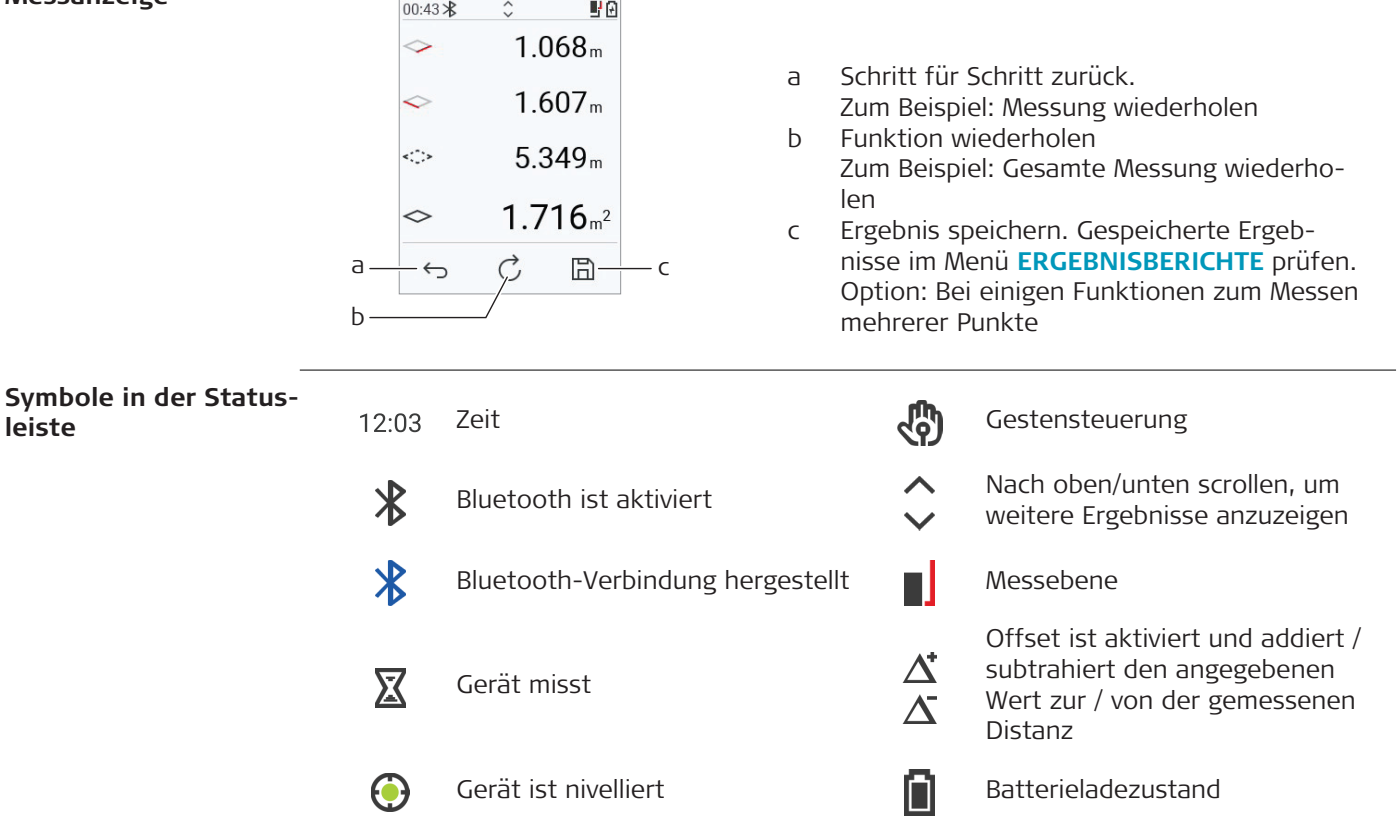

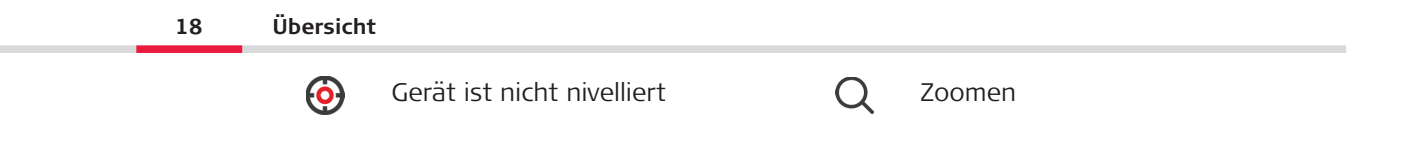

## <span id="page-18-0"></span>**3 Aufstellen des Instruments**

**Laden der Li-Ionen-Batterie über USB**

Batterie vor dem ersten Gebrauch laden.

☞ Nur das originale Ladekabel verwenden.

Das kleine Ende des Kabels in den Anschluss des Geräts stecken und das Ende des Ladegeräts in eine Steckdose. Entsprechenden Anschlussstecker für Ihr Land wählen. Das Gerät kann während des Ladens verwendet werden.

Das Gerät kann über einen Computer geladen werden, vorausgesetzt, der USB-Anschluss liefert eine ausreichende Stromversorgung. Wir empfehlen daher ein USB-Ladegerät mit 5 V/1 A.

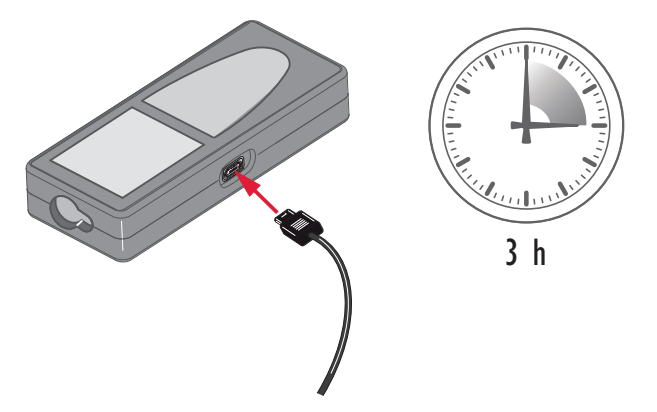

#### **20 Aufstellen des Instruments**

- Der Akku muss geladen werden, bevor er zum ersten Mal verwendet wird, weil er mit einem sehr niedrigen Ladezustand geliefert werden.
- Der zulässige Temperaturbereich für das Laden liegt zwischen 5 °C und +40 °C/ +41 °F und +104 °F. Für einen optimalen Ladevorgang empfehlen wir, die Batterien möglichst in einer niedrigen Umgebungstemperatur von +10 °C bis +20 °C/+50 °F bis +68 °F zu laden.
- Es ist normal, dass die Batterie während des Ladevorgangs warm wird. Mit den von Leica Geosystems empfohlenen Ladegeräten ist es nicht möglich, die Batterie bei zu hohen Temperaturen zu laden.
- Bei neuen Akkus bzw. Akkus, die für lange Zeit (> drei Monate) gelagert wurden, ist es wirksam, einen Entlade-/Ladezyklus durchzuführen.
- Bei Li-Ionen-Akkus ist ein einzelner Entlade-/Ladezyklus ausreichend. Wir empfehlen, diesen Vorgang durchzuführen, wenn die Akkukapazität, die das Ladegerät oder ein anderes Leica Geosystems-Produkt anzeigt, erheblich von der tatsächlichen Akkukapazität abweicht.

### **AVORSICHT**

#### **Das Gerät zeigt den Meldungscode 298.**

Die interne Diagnosefunktion meldet ein mögliches Anschwellen des Li‑Ionen-Akkus.

#### **Gegenmaßnahmen:**

- Gerät ausschalten und nicht mehr verwenden.
- Akku vor dem erneuten Verwenden des Geräts ersetzen.

#### **EIN-/AUSschalten**

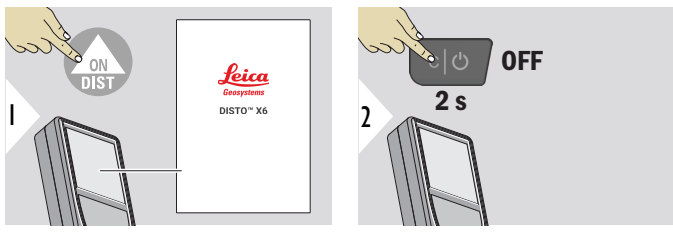

Gerät wird eingeschaltet.

Gerät wird ausgeschaltet.

wenn das Gerät nicht mehr reagiert oder nicht ausgeschaltet werden kann, die Taste "Löschen / Aus" etwa 10 s lang drücken und halten. Das Gerät startet neu, sobald die Taste losgelassen wird.

#### **Einrichtungsassistent**

Dieser Assistent wird bei erstmaligem Einschalten des Geräts oder nach dem Zurücksetzen des Geräts automatisch gestartet. Der Benutzer wird aufgefordert, **[SPRACHE](#page-43-0)**, **[DISTANZEINHEITEN](#page-36-0)** und **[DATUM/UHRZEIT](#page-42-0)** einzustellen. Diese Schritte befolgen.

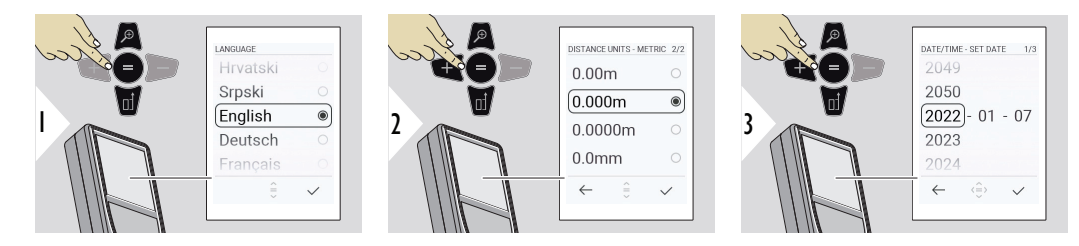

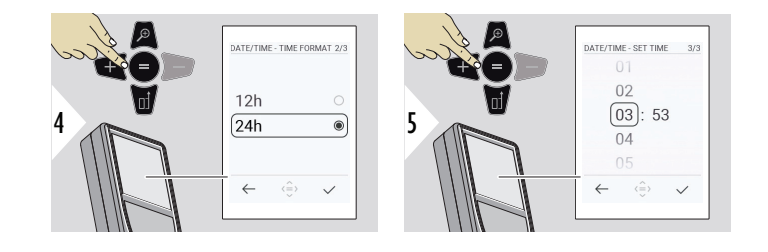

#### **Aufheben**

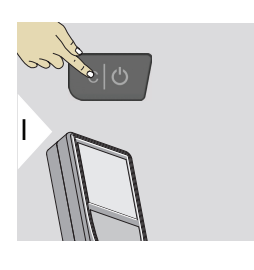

Aktuelle Funktion verlassen und in den Standardbetriebsmodus zurückkehren.

#### **Infocodes**

#### **HINWEIS**

Wird die Information "i" in Kombination mit einer Zahl angezeigt, Hinweise im Abschnitt [7 Infocodes](#page-95-0) beachten.

Beispiel:

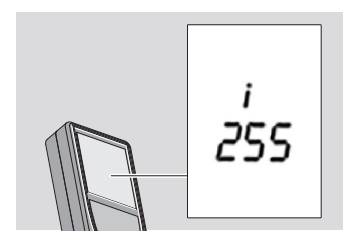

#### **Multifunktionales Endstück**

Beim Messen mit 90° ausgeklapptem Endstück darauf achten, dass es plan auf der Kante aufliegt, von der aus gemessen wird.

Beispiel:

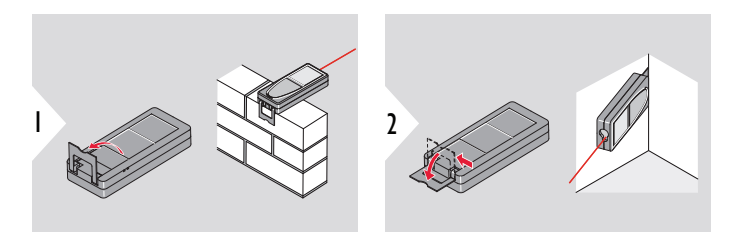

Die Ausrichtung des Endstücks wird automatisch erkannt und der Nullpunkt entsprechend angepasst.

**Einstellung der Messebene**

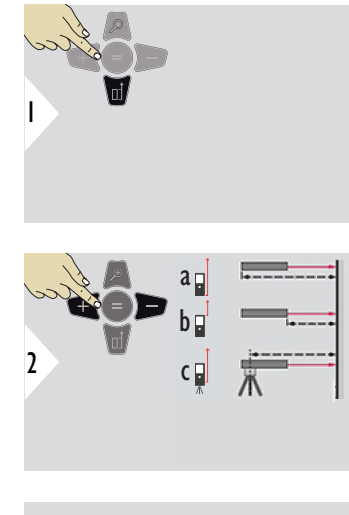

Das Anpassen der Messebene funktioniert nur im Pointingmodus. Sicherstellen, dass der Laser eingeschaltet ist.

- a Die Distanz wird ausgehend von der Rückseite des Geräts ermittelt (Standardeinstellung).
- b Die Distanz wird ausgehend von der Vorderseite des Geräts ermittelt.
- c Die Distanz wird ausgehend vom Stativgewinde ermittelt.

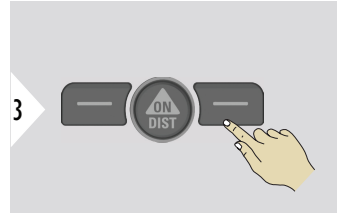

Einstellung bestätigen.

☞

Beim Ausschalten des Geräts wird automatisch zurück zur Standardeinstellung (Rückseite des Geräts) gewechselt.

# <span id="page-24-0"></span>**4 Bedienung**

#### **Verwendung des Touchscreens**

- Zur Bedienung des Touchscreens nur die Finger verwenden.
- Touchscreen nicht mit anderen elektrischen Geräten in Kontakt bringen.
	- Elektrostatische Ladungen können eine Fehlfunktion des Touchscreens verursachen.
- Touchscreen nicht mit Wasser in Kontakt bringen. Feuchte Umgebungsbedingungen oder eine Berührung mit Wasser können eine Fehlfunktion des Touchscreens verursachen.
- Um Schäden zu vermeiden, Touchscreen nicht mit scharfen Gegenständen oder übermäßigem Druck der Fingerspitzen antippen.

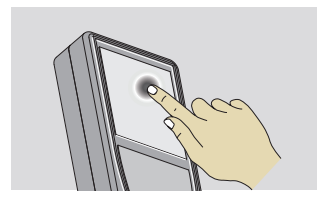

Auf das Display tippen, um eine Schaltfläche auf dem Bildschirm zu öffnen oder eine Auswahl zu treffen. Das Antippen des Symbols in der Mitte der untersten Zeile aktiviert die Distanzmessung oder löst die Kamera aus.

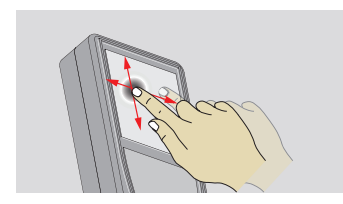

Auf dem Display ziehen, um zum vorherigen oder nächsten Bildschirm in der Galeriefunktion zu gehen.

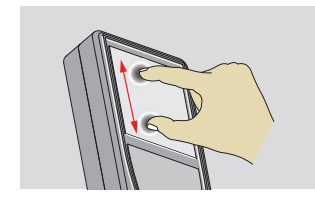

Zwei Finger spreizen, um zu zoomen, wenn der Zielsucher aktiviert ist.

☞ Anstelle des Touchscreens können auch die normalen Tasten verwendet werden.

**Einfache DISTANZ**

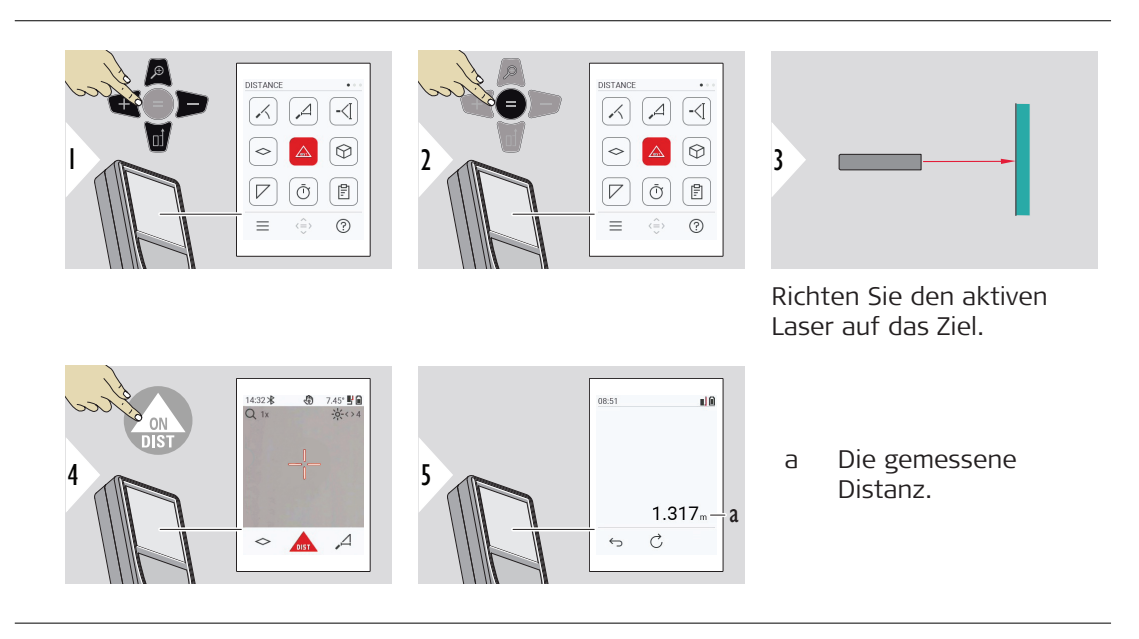

**Dauermessung / Minimum-/Maximum-Messung**

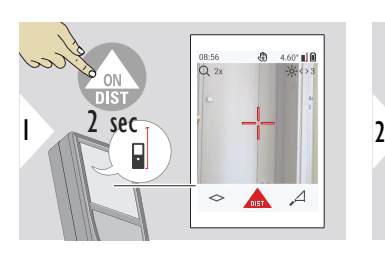

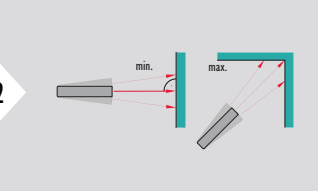

Dient zur Messung von Raumdiagonalen (Maximalwerte) oder Horizontaldistanzen (Minimumwerte).

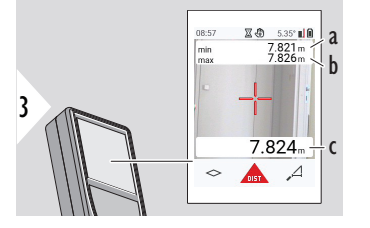

Live-Ansicht

- a Minimale gemessene Distanz
- b Maximale gemessene Distanz
- c Hauptzeile: Aktueller gemessener Wert

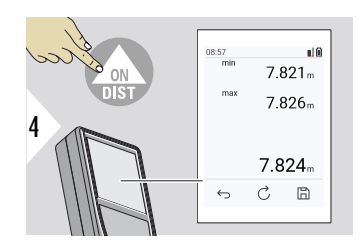

Beendet die Dauermessung / Minimum- / Maximum-Messung. Die Mess-Ergebnisse werden angezeigt.

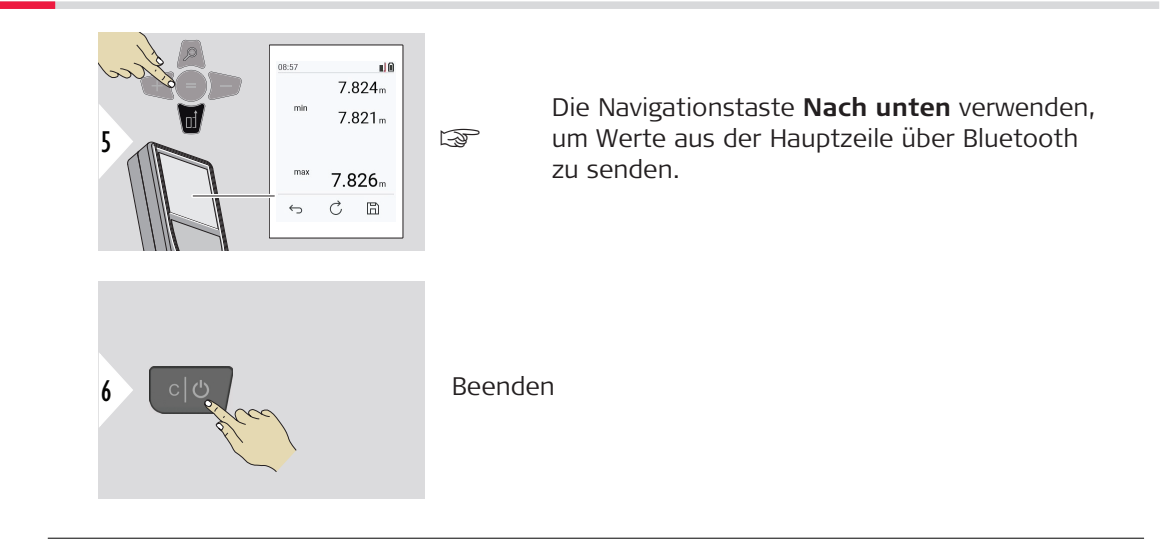

#### **Addieren/Subtrahieren**

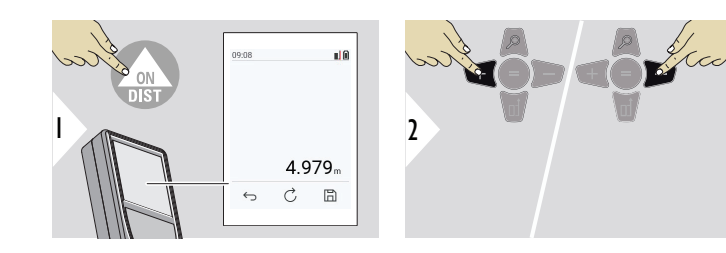

- + Die nächste Messung wird zur vorhergehenden **addiert**.
- − Die nächste Messung wird von der vorhergehenden **subtrahiert**.

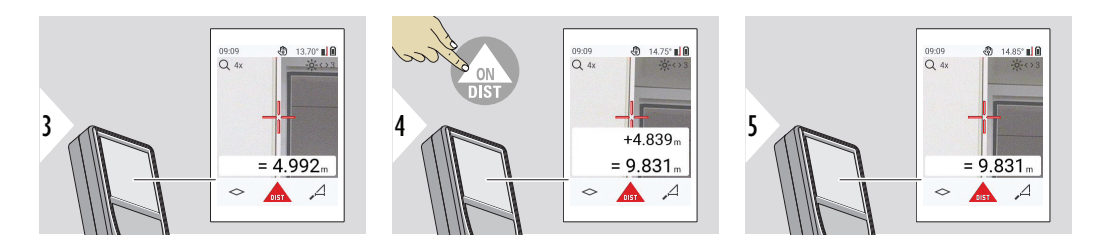

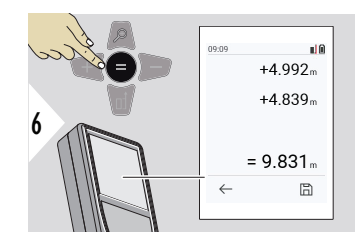

Die Taste **Enter / Gleich** drücken, um das Addieren/Subtrahieren von Werten zu stoppen.

Dieses Vorgehen bei Bedarf wiederholen. Anhand dieser Vorgangsweise können auch Flächen oder Volumen addiert und subtrahiert werden.

**Bluetooth-Datenübertragung**

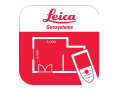

DISTO™ Plan. App für die Datenübertragung mit Bluetooth verwenden. Gerät kann auch über diese App aktualisiert werden.

☞ Bluetooth ist aktiv, wenn das Gerät eingeschaltet ist. Gerät mit Smartphone, Tablet, Laptop usw. verbinden. Messwerte werden direkt nach einer Messung automatisch übertragen, wenn **Autosend** aktiviert ist. Um ein Ergebnis zu übertragen, die Taste **Enter / Gleich** drücken:

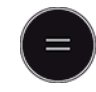

Siehe **[BLUETOOTH-EINSTELLUNGEN](#page-38-0)** für Details.

Wenn eine Verbindung mit einem iOS-Gerät besteht, die + oder −−-Taste 1 Sekunde lang drücken, um die Tastatur auf dem Display Ihres mobilen Geräts einzublenden. Durch erneutes Drücken einer dieser Tasten wird die Tastatur wieder ausgeblendet.

Bluetooth wird deaktiviert, sobald der Laserdistanzmesser abgeschaltet wird.

Der Leica DISTO™ ist mit Smartphones, Tablets oder Laptops kompatibel, die Bluetooth 4.0 oder höher verwenden. Die Anzahl möglicher Messungen mit nur einer Akkuladung ist dank der energiesparenden Technologie kaum davon betroffen.

Die folgenden Anwendungsprogramme und Software sind über Leica Geosystems verfügbar. Sie erweitern die Möglichkeiten des Leica DISTO™:

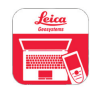

DISTO™ Transfer zur Verwendung mit Windows 10 oder höher. Die Anwendung ist kostenlos und kann unter <https://www.disto.com>heruntergeladen werden.

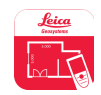

Die DISTO™ Plan-Anwendung ist für iOS- und Android-Tablets und -Smartphones erhältlich. Das Anwendungsprogramm ist über den jeweiligen App-Store herunterzuladen. Grundfunktionen der App sind kostenlos, über In-App-Käufe können die Funktionen aber erweitert werden.

☞ Wir übernehmen keine Gewährleistung für kostenlose Software von Leica DISTO™ und leisten keinen Support. Wir lehnen jegliche Haftung aus der Verwendung der kostenlosen Software ab und sind weder zur Fehlerbehebung noch zur Bereitstellung von Upgrades verpflichtet. Unsere Homepage enthält eine umfangreiche Auswahl an kommerzieller Software. Apps für Android® oder iOS erhalten Sie in den einschlägigen Internet-Shops. Siehe [https://](https://www.disto.com) [www.disto.com](https://www.disto.com) für weitere Informationen.

# <span id="page-31-0"></span>**5 Einstellungen**

### **Übersicht**

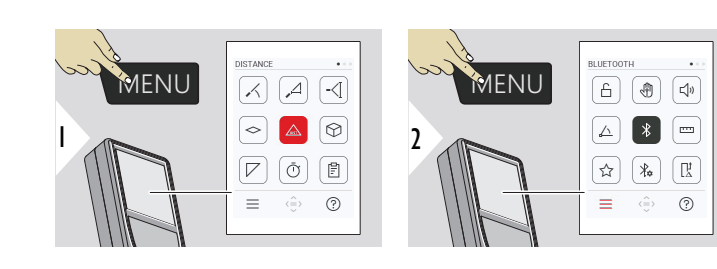

 $\bigcap$ 

Die MENÜ-Taste zweimal drücken, um auf das Einstellungsmenü zuzugreifen.

#### **Einstellungen**

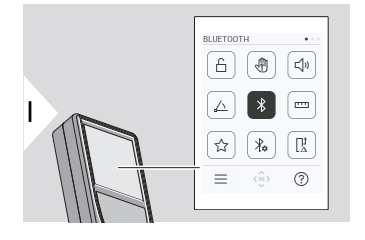

- [Aktivieren/Deaktivieren von](#page-33-0) **TASTENSPERRE**
- $\sqrt[4]{})$ **[GESTENAUSLÖSER](#page-34-0)** EIN/AUS
- √) **TON** [EIN/AUS](#page-34-0)
- **[WINKELEINHEITEN](#page-35-0)** △
- $\frac{1}{\sqrt{2}}$ **[BLUETOOTH](#page-35-0)** EIN/AUS
- **[DISTANZEINHEITEN](#page-36-0)**  $\overline{1111}$
- ☆ **[FAVORITEN](#page-37-0)**
- $\frac{1}{4}$ **[BLUETOOTH-EINSTELLUNGEN](#page-38-0)**

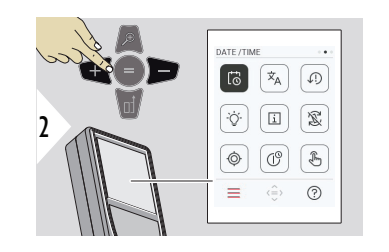

- $\vec{\omega}$ **[DATUM/UHRZEIT](#page-42-0)**
- $\overline{x}_{A}$ **[SPRACHE](#page-43-0)**
- **[GERÄT ZURÜCKSETZEN](#page-44-0)**  $\sqrt{.}$
- $\bigcirc$ **[DISPLAYBELEUCHTUNG](#page-45-0)**
- $\mathbf{i}$ **[INFORMATIONEN](#page-46-0)**
- 宓 **[BILDSCHIRMDREHUNG](#page-45-0)**
	- **[NEIGUNGSSENSOR KALIBRIERUNG](#page-47-0)**
- $\mathbb{C}^{\mathbb{O}}$ **[ABSCHALTZEIT](#page-53-0)**

 $\circledcirc$ 

☝

 $\mathbb{F}$ **TOUCHSCREEN** [EIN/AUSschalten](#page-54-0)

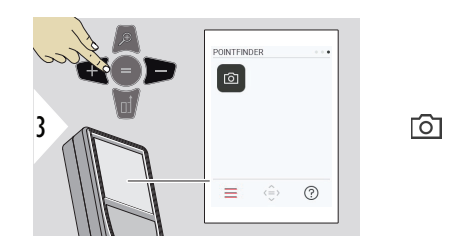

#### <span id="page-33-0"></span>**Aktivieren/Deaktivieren von TASTENSPERRE**

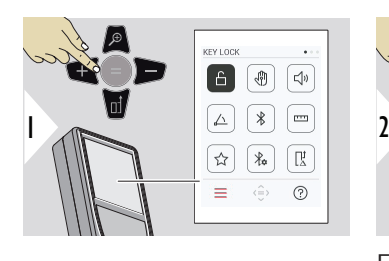

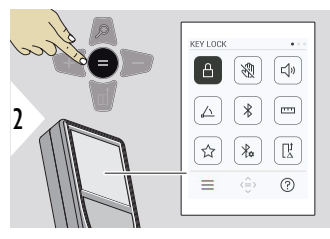

Eine aktivierte Tastensperre bleibt auch dann aktiv, wenn das Gerät aus-

geschaltet wird.

[Zielsucher](#page-54-0)

EIN-/AUSschalten

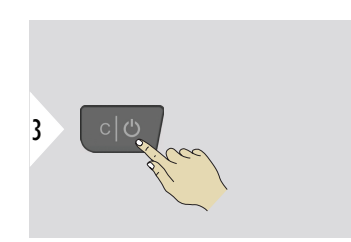

Einstellung beenden.

**Wenn TASTENSPERRE** aktiviert ist: Nach dem Einschalten des Geräts die Taste **=** drücken, um auf das Gerät zuzugreifen.

#### <span id="page-34-0"></span>**GESTENAUSLÖSER EIN/AUS**

Diese Funktion ermöglicht das berührungslose Auslösen einer Messung. Dazu mit der Hand oder einem anderen Objekt innerhalb von 25 cm durch den Laserstrahl wischen.

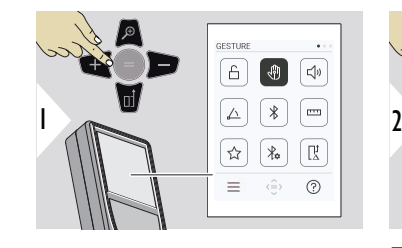

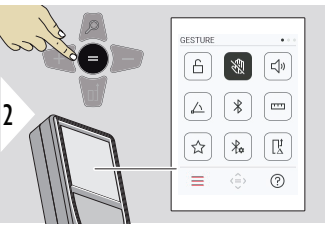

EIN-/AUSschalten

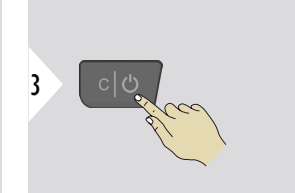

Einstellung beenden.

**TON EIN/AUS**

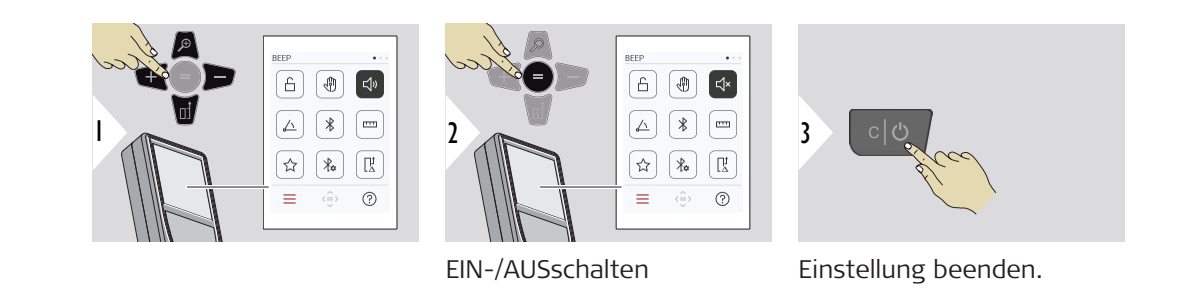

#### **36 Einstellungen**

#### <span id="page-35-0"></span>**WINKELEINHEITEN**

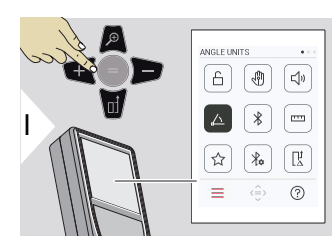

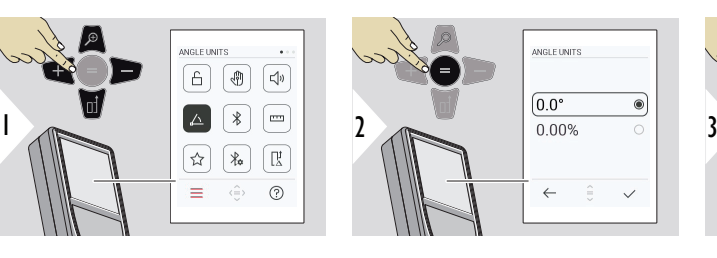

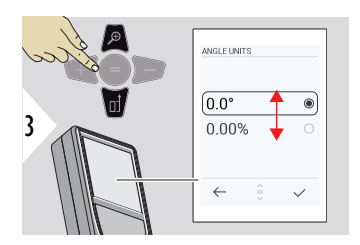

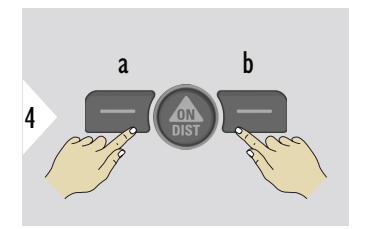

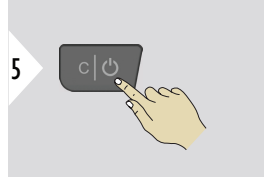

- a Ablehnen
- b Bestätigen

Einstellung beenden.

**BLUETOOTH EIN/AUS**

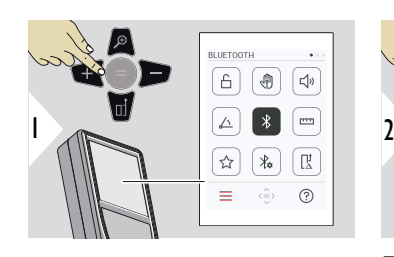

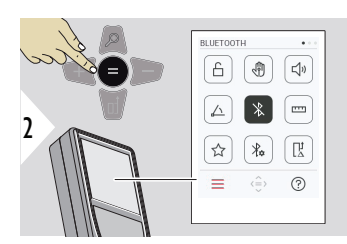

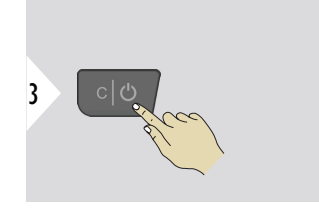

EIN-/AUSschalten

Einstellung beenden.
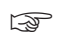

wenn Bluetooth aktiviert ist, wird ein schwarzes Bluetooth®-Symbol in der Statusleiste angezeigt. Besteht eine Verbindung, wird das Symbol blau dargestellt.

#### **DISTANZEINHEITEN**

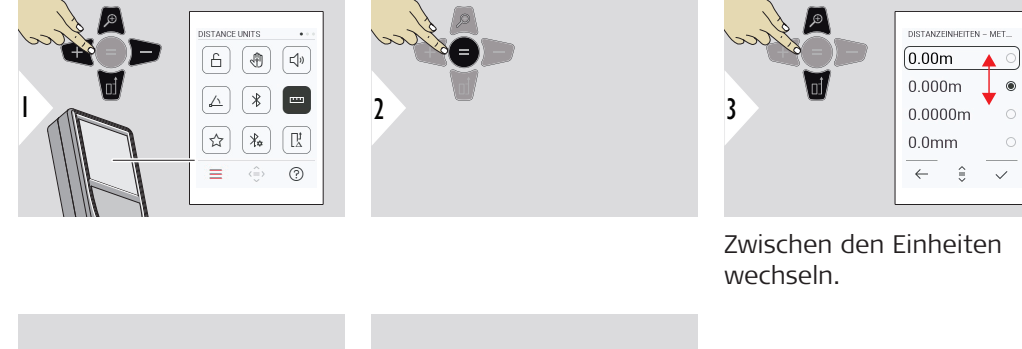

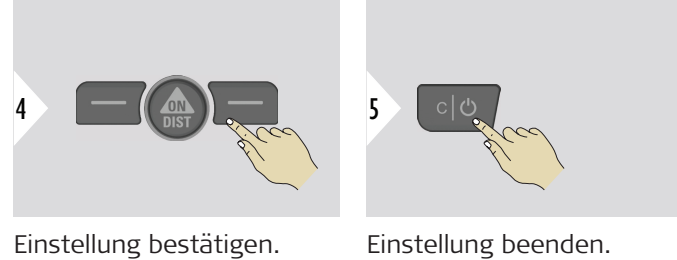

#### **FAVORITEN**

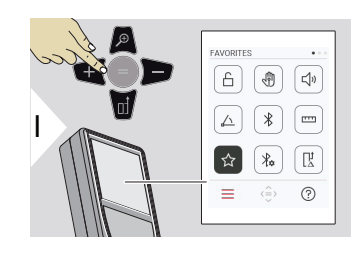

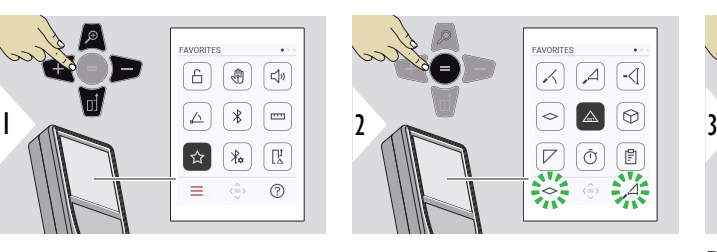

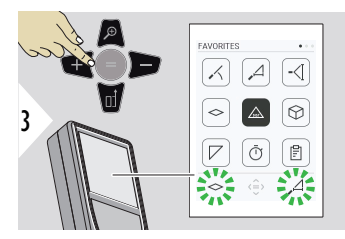

Bevorzugte Funktionen (Favoriten) auswählen.

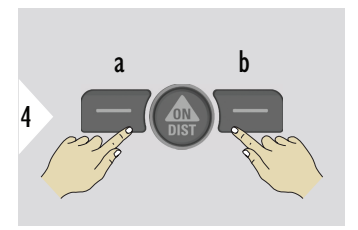

Die linke oder rechte Auswahltaste drücken. Die Funktion wird als Favorit über der entsprechenden Auswahltaste gespeichert.

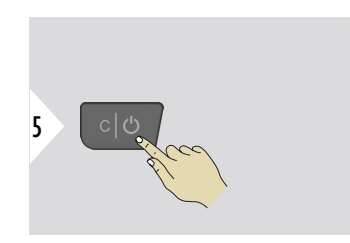

Einstellung beenden.

#### **BLUETOOTH-EINSTEL-LUNGEN**

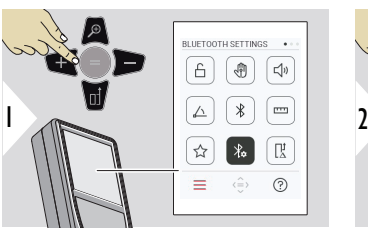

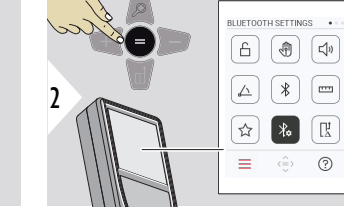

### ETTINGS - KEYBOARD M 1/6 <del>:⊦® {</del> 3 **ON** OFF  $\hat{z}$  $\leftarrow$

## **BT-EINSTELLUNGEN – TASTATURMODUS**

EIN oder AUS auswählen. Das ermöglicht die Übermittlung von Messwerten an einen Computer, ein Tablet oder ein Smartphone, ähnlich wie bei der Eingabe über eine externe Tastatur.

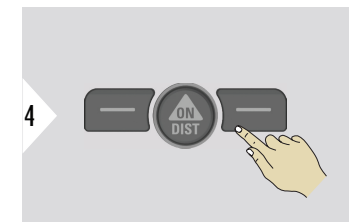

Einstellung bestätigen.

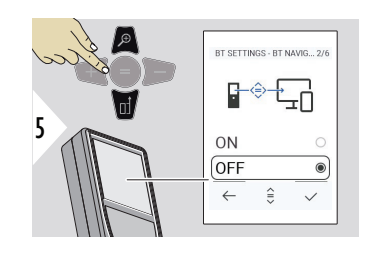

#### **BT-EINSTELLUNGEN – NAVIGATION**

Wenn aktiviert, können Messungen manuell mithilfe der rechten Favoritentaste gesendet werden. Mit der linken Favoritentaste können die Pfeiltasten für die Navigation ein-/ausgeschaltet werden.**1)**

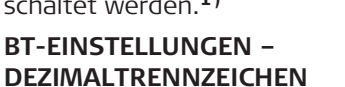

Art der Dezimalstelle für den übertragenen Wert auswählen.

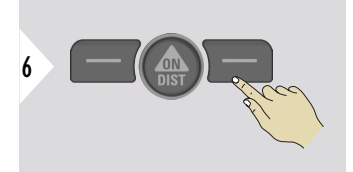

Einstellung bestätigen.

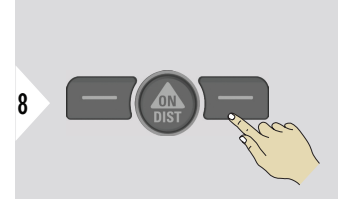

Einstellung bestätigen.

**1)** Zum Beispiel zum Wechseln zwischen Zellen in einer Microsoft Excel-Tabelle. Langes Drücken/Halten der jeweiligen Favoritentaste startet die auf der Anzeige gezeigte Funktion (graue Farbe).

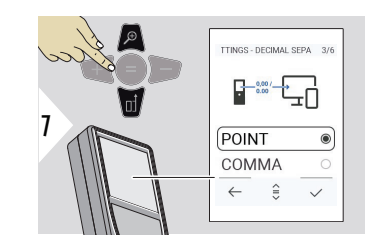

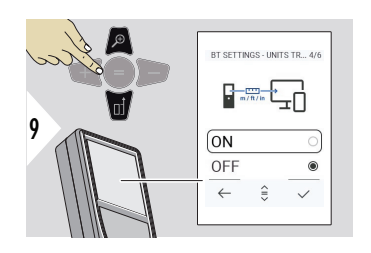

## **BT-EINSTELLUNGEN – EINHEITEN ÜBERTRAGEN**

Auswählen, ob die Einheit übertragen wird oder nicht.

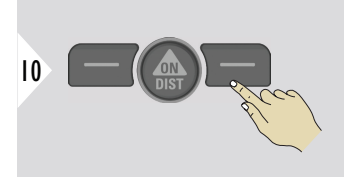

Einstellung bestätigen.

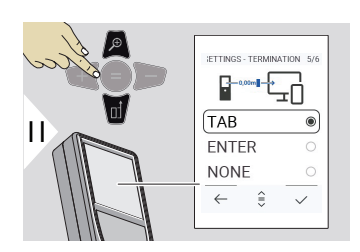

#### **BT-EINSTELLUNGEN – ÜBERTRAGUNG NACH ZAHLENWERT**

Beenden der Übertragung wählen.

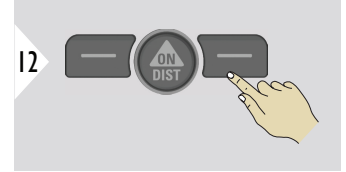

Einstellung bestätigen.

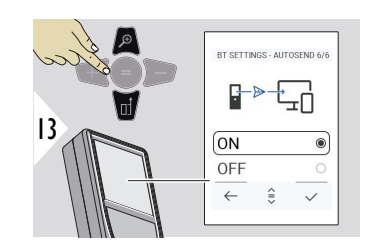

## **BT-EINSTELLUNGEN – AUTOMATISCH SENDEN**

Auswählen, ob der Wert automatisch oder manuell übertragen wird.

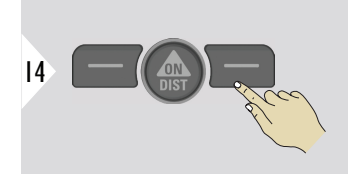

Einstellung bestätigen.

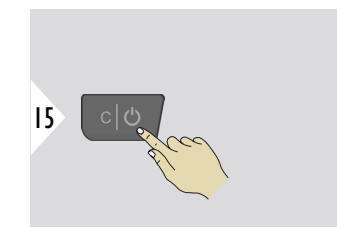

Einstellung beenden.

Abhängig von den ausgewählten Einstellungen für den Tastaturmodus und Autosend können einige Auswahlpunkte übersprungen werden.

#### **DISTANZZUSCHLAG**

Ein Offset dient dazu, einen bestimmten Wert automatisch zu allen Messwerten hinzuzufügen oder von diesen abzuziehen. Diese Funktion erlaubt die Berücksichtigung von Toleranzen. Das Offset-Symbol wird angezeigt.

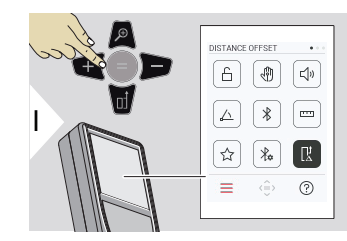

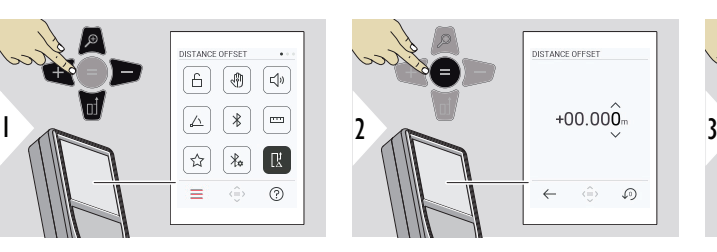

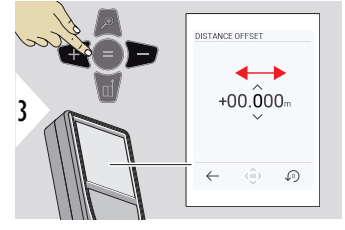

Dezimalstelle auswählen.

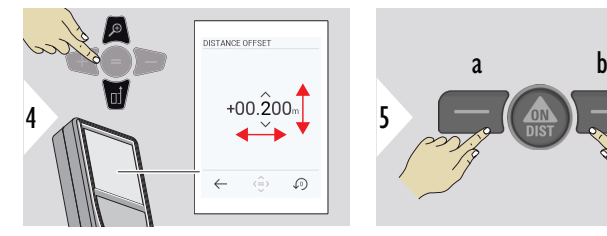

Dezimalstelle einstellen.

- a Wert bestätigen
- b Einstellung zurücksetzen

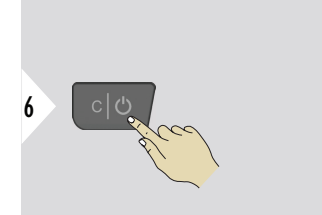

Einstellung beenden.

 $\sqrt{24h}$ 

 $\leftarrow$ ◈  $\bullet$ 

#### **DATUM/UHRZEIT**

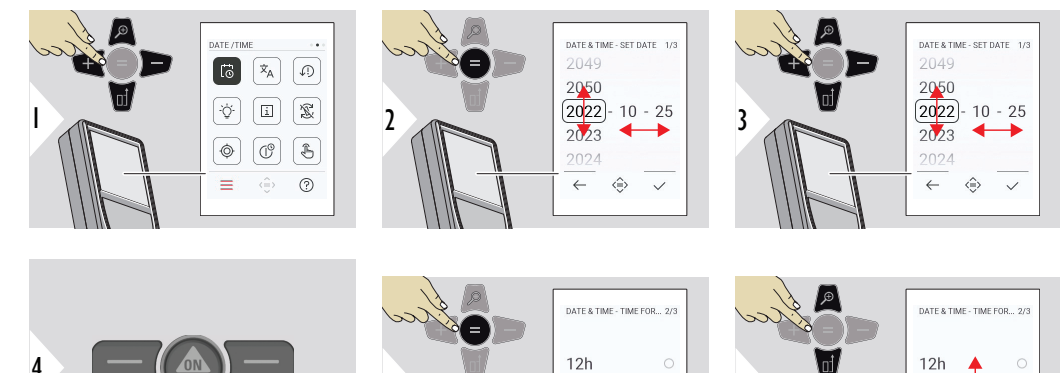

 $\frac{120}{24h}$  6

 $\leftarrow$ ◈  $\checkmark$ 

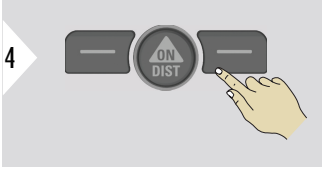

Einstellung bestätigen.

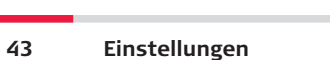

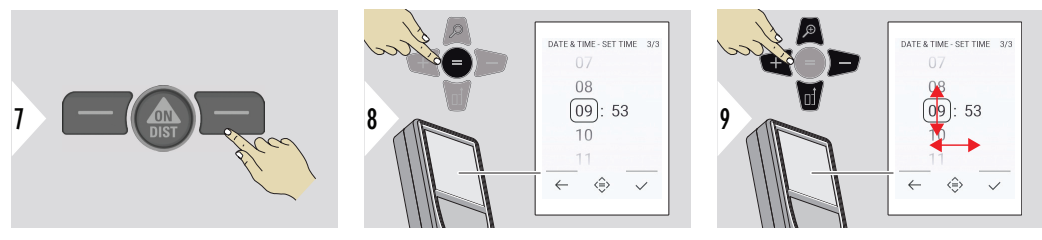

Einstellung bestätigen.

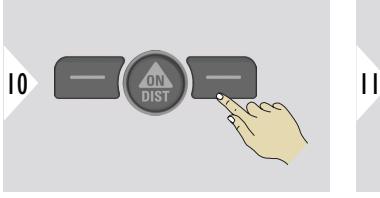

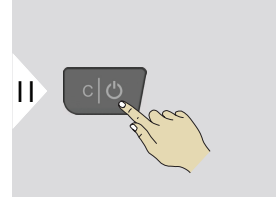

Einstellung beenden.

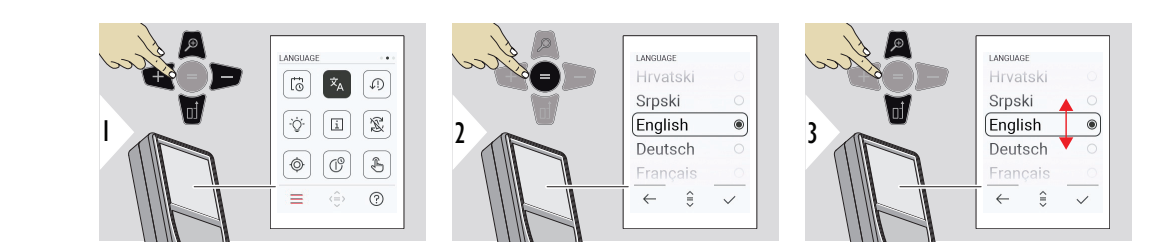

**SPRACHE**

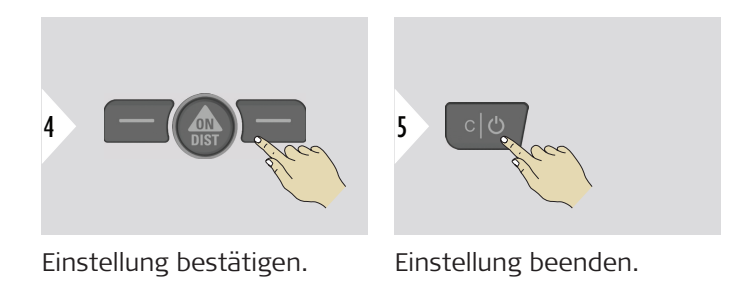

**GERÄT ZURÜCKSETZEN**

Das Gerät kann auf die Werkseinstellungen zurückgesetzt werden. Alle benutzerspezifischen Einstellungen und gespeicherten Werte werden dabei gelöscht.

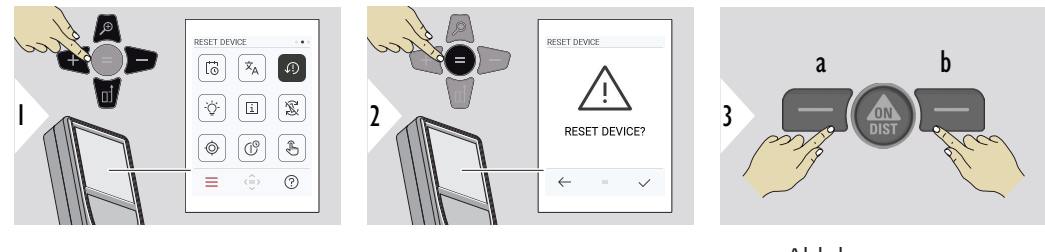

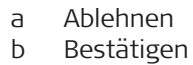

#### **DISPLAYBELEUCHTUNG**

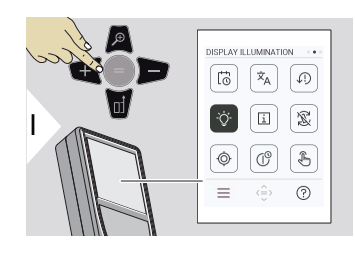

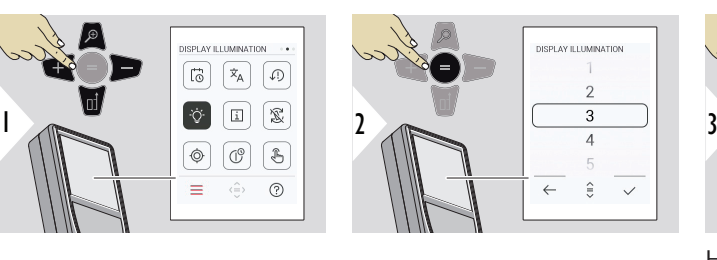

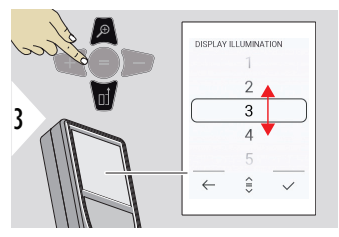

Helligkeit auswählen.

☞

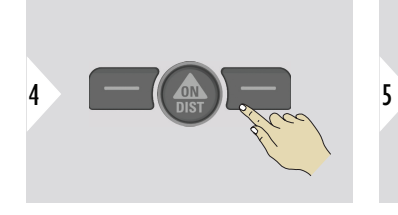

Einstellung bestätigen.

Einstellung beenden.

Durch Verringern einer unnötigen Helligkeit kann Energie gespart werden.

**BILDSCHIRMDREHUNG**

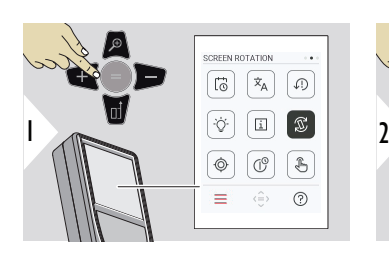

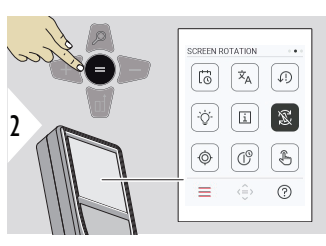

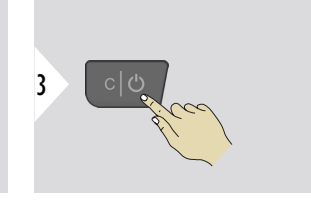

EIN-/AUSschalten

Einstellung beenden.

**Beispiel**

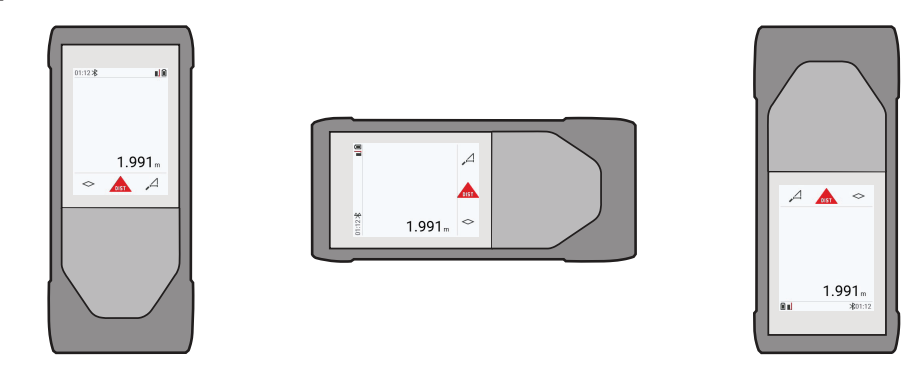

## **INFORMATIONEN**

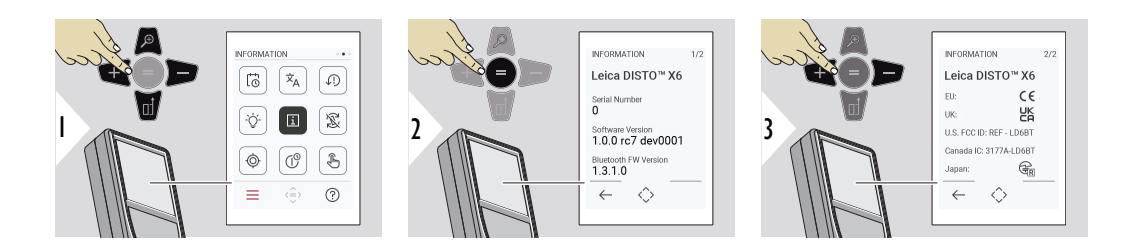

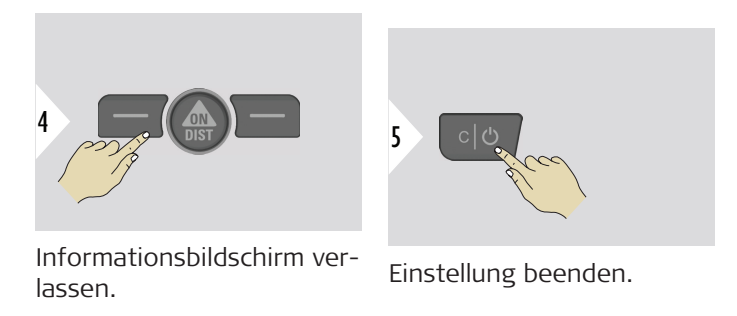

#### **NEIGUNGSSENSOR KALIBRIERUNG**

Dieses Symbol erscheint auf dem Bildschirm, wenn der Leica DISTO™ X6 ohne  $\circledcirc$ Adapter betrieben wird. Siehe **Neigungssensor** für Details.

Dieses Symbol erscheint auf dem Bildschirm, wenn der Leica DISTO™ X6 auf

.<br>이 einem Leica DST 360‑X montiert ist. Siehe **[DST 360-X KALIBRIERUNG](#page-51-0)** für Details.

#### **Neigungssensor**

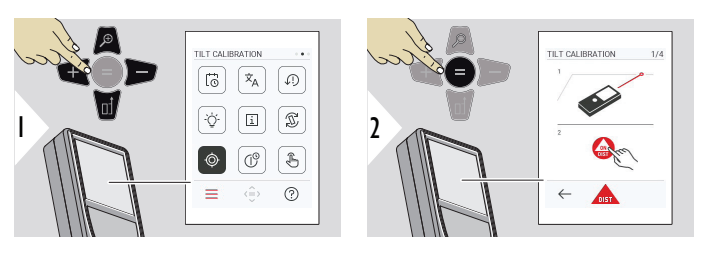

Den Bildschirmanweisungen folgen.

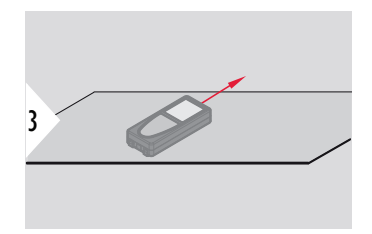

Gerät auf absolut ebene Oberfläche stellen.

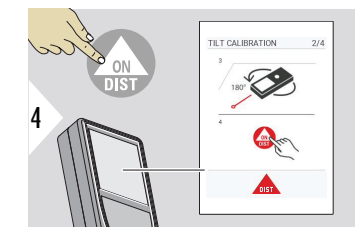

Nach Abschluss des Vorgangs die Taste **ON/DIST** drücken. Den Bildschirmanweisungen folgen.

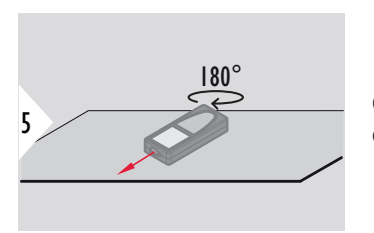

Gerät horizontal um 180° drehen und erneut auf absolut ebene Oberfläche stellen.

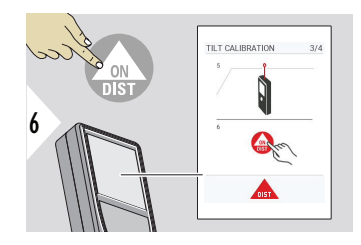

Nach Abschluss des Vorgangs die Taste **ON/DIST** drücken. Den Bildschirmanweisungen folgen.

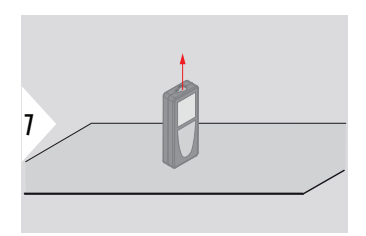

Gerät auf absolut ebene Oberfläche stellen.

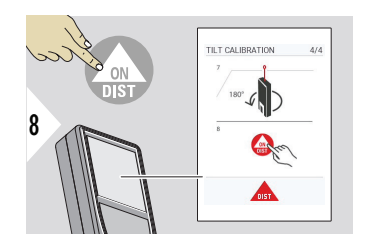

Nach Abschluss des Vorgangs die Taste **ON/DIST** drücken.

Den Bildschirmanweisungen folgen.

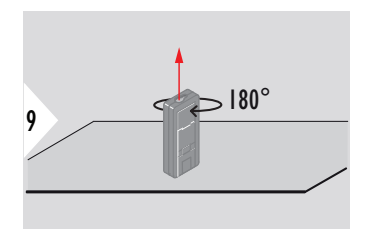

Gerät horizontal um 180° drehen und erneut auf absolut ebene Oberfläche stellen.

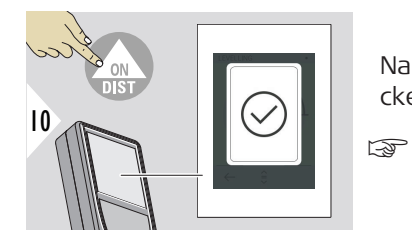

Nach Abschluss des Vorgangs die Taste **ON/DIST** drücken.

> Nach 2 s wechselt das Gerät zurück in den Grundmodus.

#### <span id="page-51-0"></span>**DST 360-X KALIBRIERUNG**

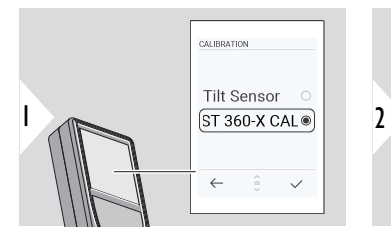

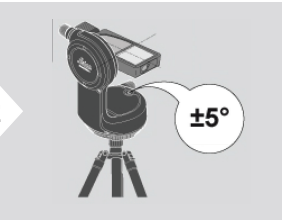

Für die Nivellierung muss sich das Gerät in einem Neigungsbereich von ±5° befinden.

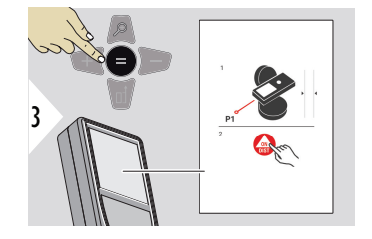

- 1 Das Gerät auf dem Leica DST 360‑X ungefähr horizontal ausrichten. Einen unkt in einer Distanz von etwa 5 m anzielen.
- 2 Zum Messen auf **ON/DIST** drücken.

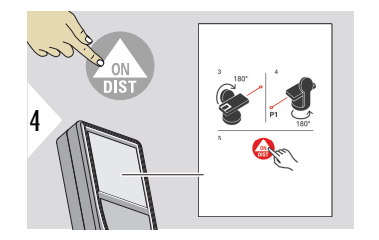

- 3 Das Gerät um 180° kippen.
- 4 Das Gerät um 180° drehen und sehr genau dasselbe Ziel wie in der vorherigen Messung anzielen.
- 5 Zum Messen auf **ON/DIST** drücken.

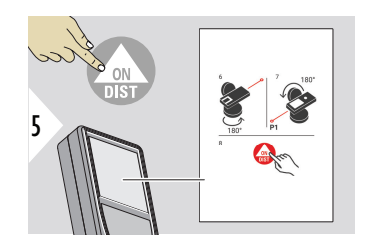

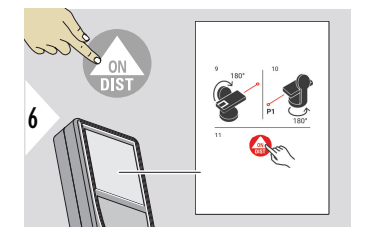

- 6 Das Gerät um 180° drehen.
- 7 Das Gerät um 180° kippen und sehr genau dasselbe Ziel wie in der vorherigen Messung anzielen.
- 8 Zum Messen auf **ON/DIST** drücken.

- 9 Das Gerät um 180° kippen.
- 10 Das Gerät um 180° drehen und sehr genau dasselbe Ziel wie in der vorherigen Messung anzielen.
- 11 Zum Messen auf **ON/DIST** drücken.

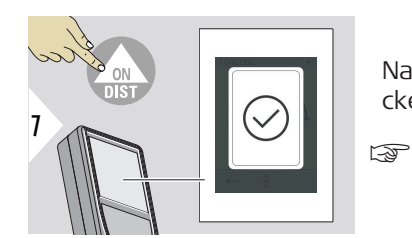

Nach Abschluss des Vorgangs die Taste **ON/DIST** drücken.

> Nach 2 s wechselt das Gerät zurück in den Grundmodus.

### **54 Einstellungen**

#### **ABSCHALTZEIT**

Die Zeit festlegen, nach der das Gerät automatisch ausschalten soll.

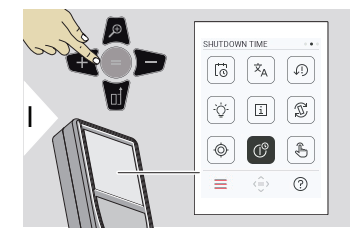

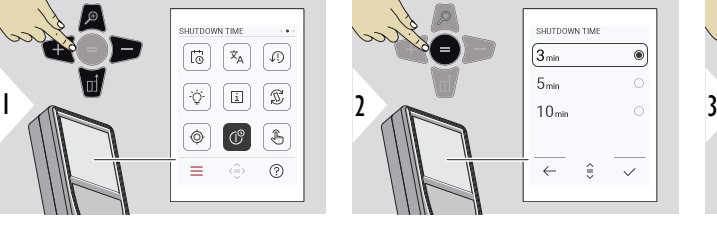

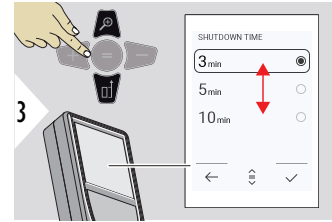

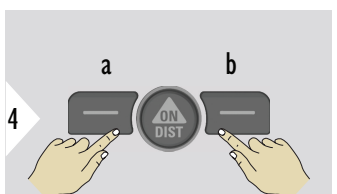

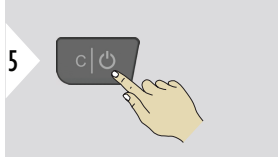

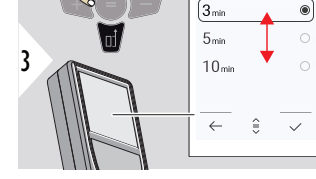

Einstellung beenden.

- a Ablehnen
- b Bestätigen

#### **TOUCHSCREEN EIN/ AUSschalten**

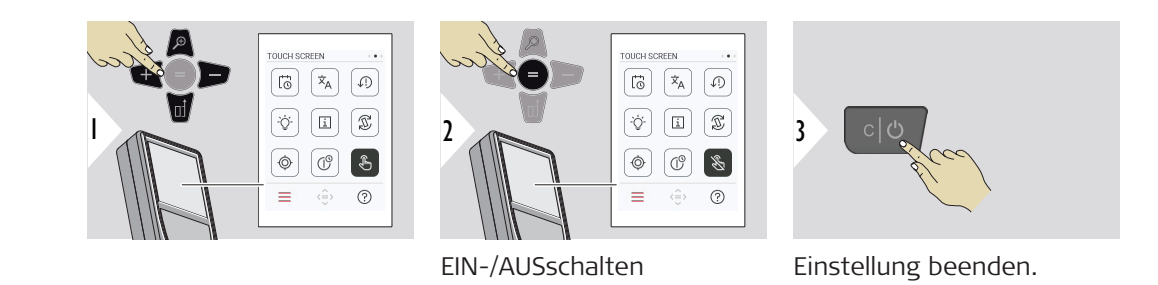

**Zielsucher**

Diese Funktion ist sehr praktisch für Messungen im Freien. Der integrierte Zielsucher (Anzeigebildschirm) stellt das Ziel am Display dar. Das Gerät misst im Mittelpunkt des angezeigten Fadenkreuzes, auch wenn der Laserpunkt nicht sichtbar ist.

Beim Benutzen der Zielsucherkamera auf nahe Ziele kommt es zu Parallaxenfehlern und der Laser erscheint im Fadenkreuz versetzt. In diesem Fall wird der Fehler durch die Umpositionierung des Fadenkreuzes automatisch behoben.

## **Zwei Möglichkeiten zum Ein-/Ausschalten des Zielsuchers**

☞

## **Option 1:**

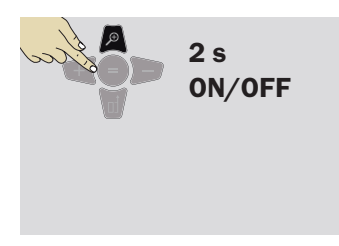

Die Zoom-Taste 2 s lang drücken und halten, um den Zielsucher ein-/auszuschalten. Der Status wird gespeichert und bleibt erhalten, selbst wenn das Gerät ausund wieder eingeschaltet wird.

Der Zielsucher kann nur ein-/ausgeschaltet werden, wenn der Laserstrahl eingeschaltet ist.

**Option 2:**

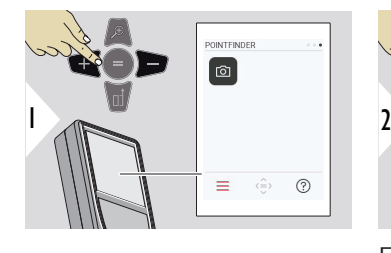

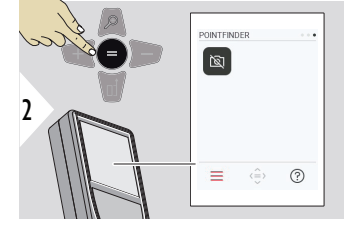

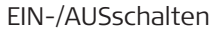

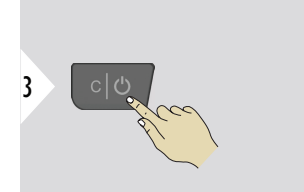

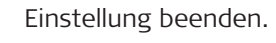

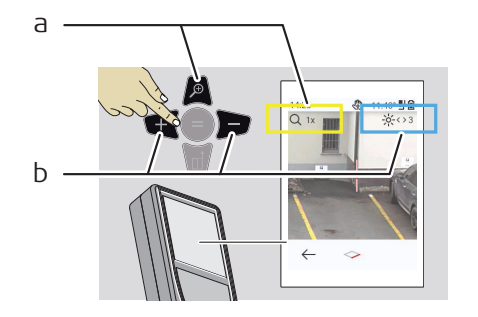

- a Die Zoomstufe durch Verwendung der Zoom-Taste verändern. Die Zoomstufe wird angezeigt.
- b Beleuchtungseinstellung über die Navigationstasten links und rechts. Der **DISPLAY-BELEUCHTUNG**-Wert wird angezeigt.

# **6 Funktionen**

**Übersicht**

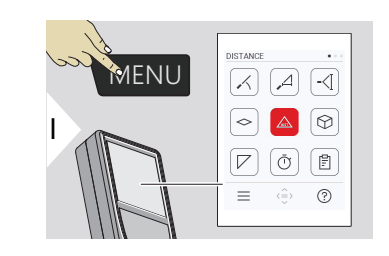

- **[NIVELLIERUNG](#page-58-0)**  $\angle$
- **[SMART HORIZONTAL](#page-59-0)**  $\Delta$
- **[HÖHENTRACKING](#page-59-0)** -<⊺

**[FLÄCHE](#page-62-0)**  $\Diamond$ 

- Einfache **[DISTANZ](#page-25-0)**  $\mathcal{L}_{\text{ss}}$
- $\odot$ **[VOLUMEN](#page-63-0)**
- **[DREIECKSFLÄCHE](#page-65-0)**  $\overline{\phantom{a}}$
- **[SELBSTAUSLÖSER](#page-66-0)**  $\bar{\odot}$

**[ERGEBNISBERICHTE](#page-67-0)**

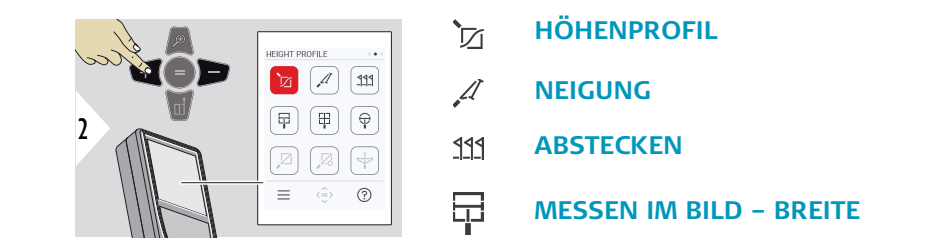

訚

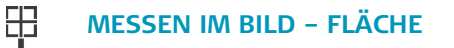

- 유 **[MESSEN IM BILD – DURCHMESSER](#page-78-0)**
- $\boxtimes$ **[PUNKT-ZU-PUNKT](#page-79-0) 2)**
- $\sqrt{2}$ **[PUNKT-ZU-PUNKT MIT NIVELLIERUNG](#page-81-0) 2)**
- $\overline{\downarrow}$ **[PUNKT-ZU-LINIE](#page-83-0) 2)**

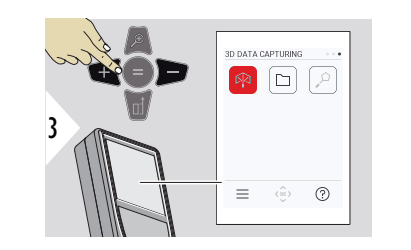

- **[3D-DATENERFASSUNG](#page-88-0) 2) 3)** 叼
- **[P2P DATEIEN](#page-91-0)**  $\Box$
- **[3D-FLÄCHE](#page-93-0) 2)**  $\alpha$

**2)** Aktiviert, wenn Verbindung mit Leica DST 360‑X-Adapter besteht. **3)** DXF und CSV

<span id="page-58-0"></span>Alle in diesem Kapitel beschriebenen Funktionen folgendermaßen schließen/beenden:

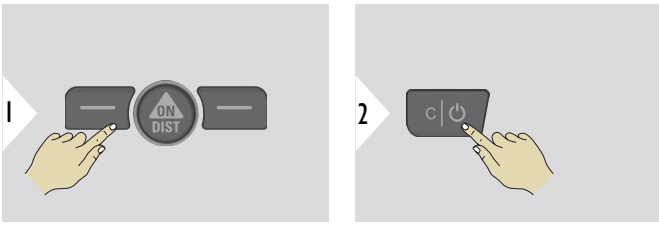

Menü verlassen.

Verlassen.

**NIVELLIERUNG**

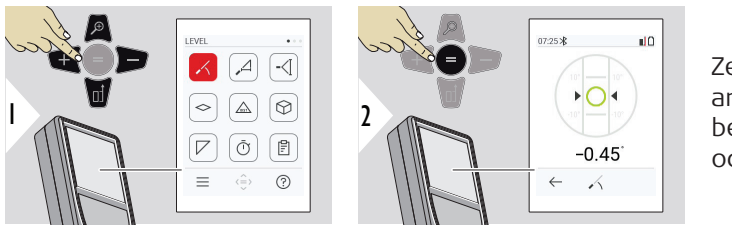

Zeigt Neigungen von 360° an. Das Instrument piept bei 0°. Ideal für horizontale oder vertikale Justierungen.

#### <span id="page-59-0"></span>**SMART HORIZONTAL**

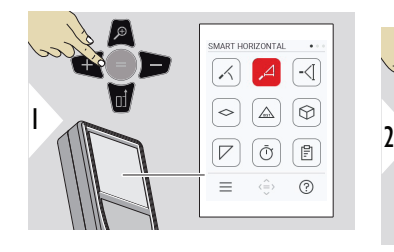

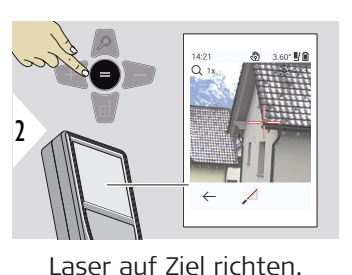

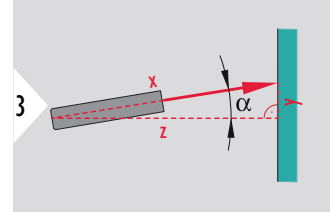

Bis zu 360° und einer Querneigung von ±10°

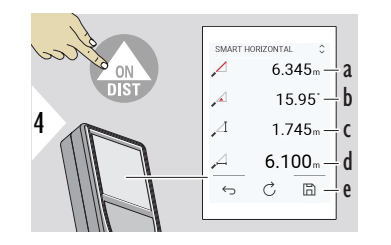

- a Gemessene Distanz, x
- b Winkel, α

c Höhendifferenz zum gemessenen Punkt, y

d Horizontale Distanz, z

e Ergebnis speichern. Gespeicherte Ergebnisse im Menü **[ERGEBNISBERICHTE](#page-67-0)** prüfen

# **HÖHENTRACKING**

So lässt sich die Höhe von Gebäuden oder Bäumen ohne geeignete Reflexionspunkte ermitteln. Am unteren Punkt werden die Distanz und die Neigung gemessen. Dafür ist ein reflektierendes Laserziel erforderlich. Der obere Punkt kann mit dem Zielsucher/Fadenkreuz angezielt werden und benötigt kein reflektierendes Laserziel, da nur die Neigung gemessen wird.

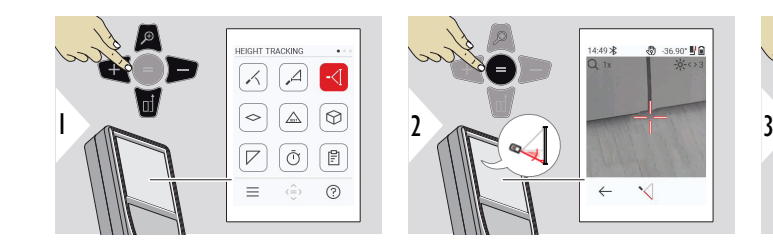

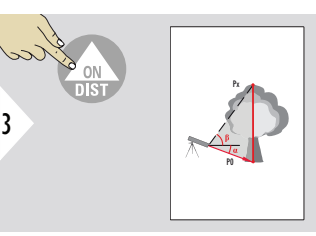

Laser auf unteren Punkt richten.

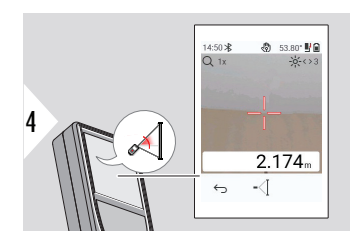

Laser auf die oberen Punkte richten. Das Winkel- / Höhentracking startet automatisch.

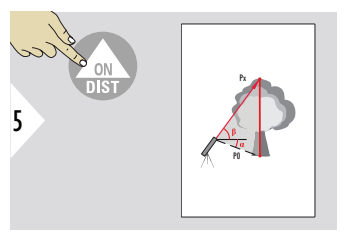

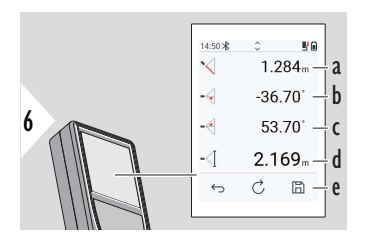

a Distanz P0

b Winkel α

c Winkel β

- d Aktuelle Höhe y, wenn das Gerät auf einem Stativ gekippt wird
- e Ergebnis speichern. Gespeicherte Ergebnisse im Menü **[ERGEBNISBE-](#page-67-0)[RICHTE](#page-67-0)** prüfen

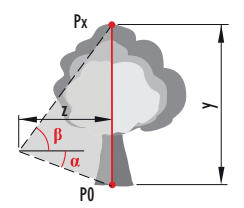

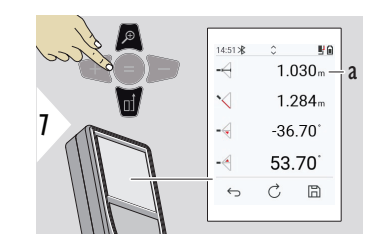

a Distanz z

☞ Die Navigationstaste **Nach unten** verwenden, um Werte aus der Hauptzeile über Bluetooth zu senden.

# <span id="page-62-0"></span>**FLÄCHE**

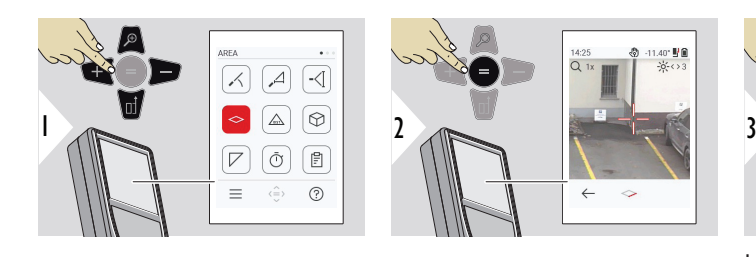

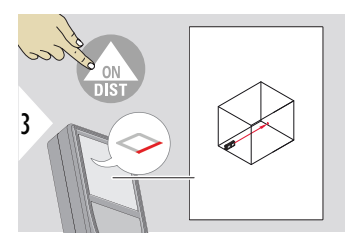

Laser auf ersten Zielpunkt richten.

4 5

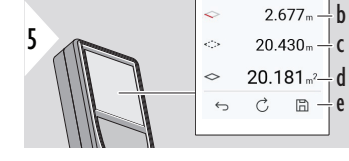

14:23 0.

 $7.538<sub>n</sub>$   $\perp$  a

滋六

e

- a Erste Distanz
- b Zweite Distanz
- c Umfang
- d Fläche
- e Ergebnis speichern. Gespeicherte Ergebnisse im Menü **[ERGEBNISBE-](#page-67-0)[RICHTE](#page-67-0)** prüfen

Laser auf zweiten Zielpunkt richten.

☞ Das Hauptergebnis ist die Fläche dieses Rechtecks. Die einzelnen gemessenen Werte werden in der Hauptzeile angezeigt. Teilmessungen/Malerfunktion: Vor der ersten Messung + oder − drücken. Distanzen messen und addieren oder subtrahieren. Vorgang mit = beenden. Zweite Länge messen.

#### **64 Funktionen**

#### <span id="page-63-0"></span>**Einfache DISTANZ**

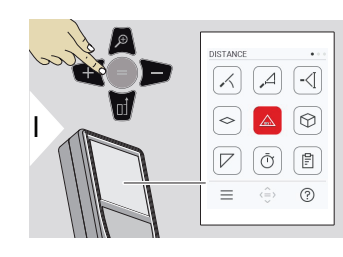

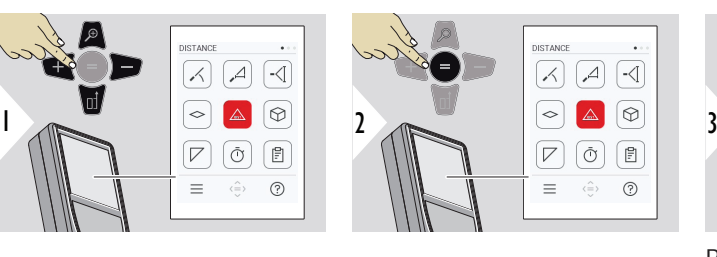

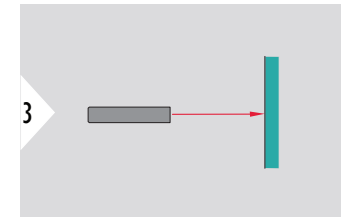

Richten Sie den aktiven Laser auf das Ziel.

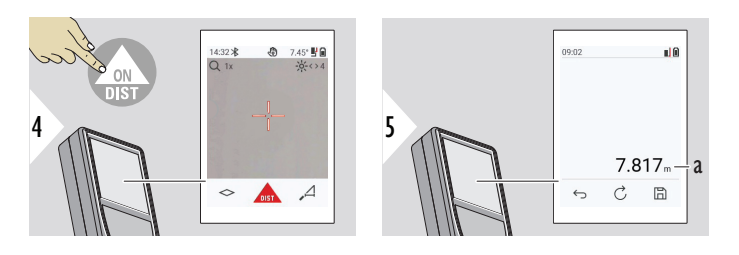

a Die gemessene Distanz.

**VOLUMEN**

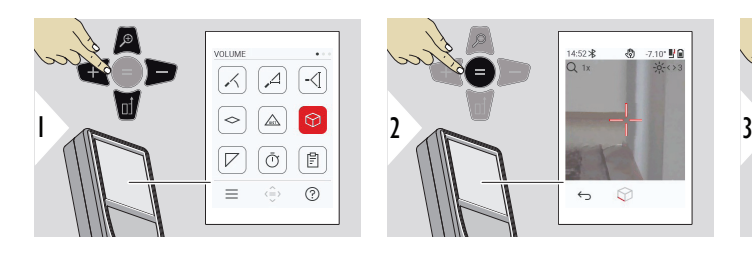

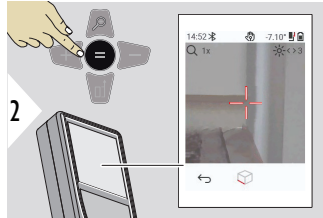

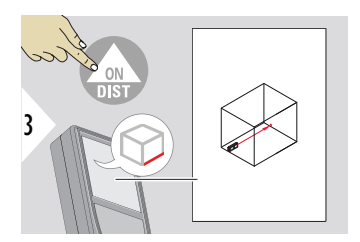

Laser auf ersten Zielpunkt richten.

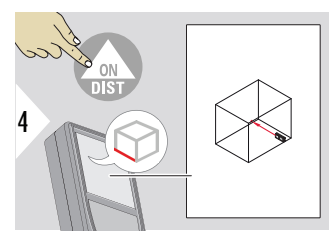

Laser auf zweiten Zielpunkt richten.

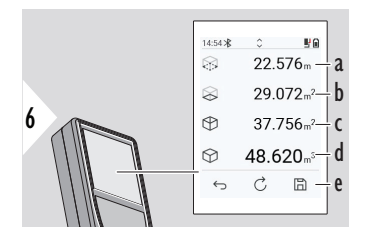

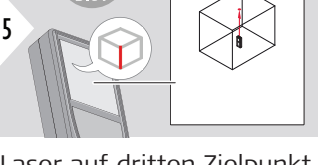

Laser auf dritten Zielpunkt richten.

- a Umfang
- b Decken- / Bodenfläche
- c Wandflächen
- d Volumen
- e Ergebnis speichern. Gespeicherte Ergebnisse im Menü **[ERGEBNISBERICHTE](#page-67-0)** prüfen

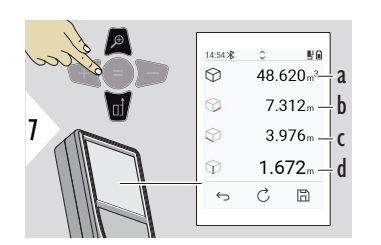

Weitere Ergebnisse.

- a Volumen
- b Erste Distanz
- c Zweite Distanz
- d Dritte Distanz

#### **66 Funktionen**

# <span id="page-65-0"></span>**DREIECKSFLÄCHE**

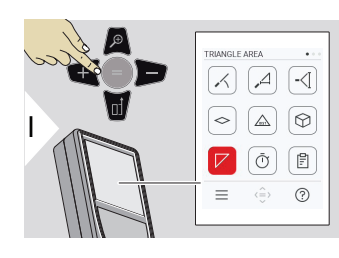

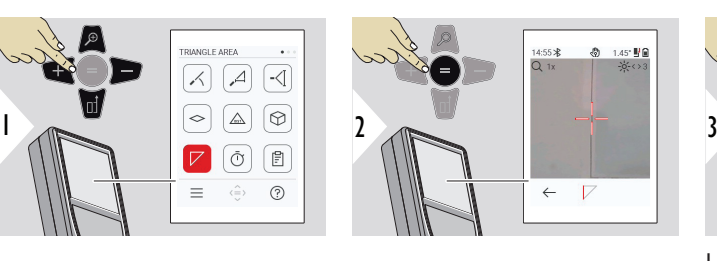

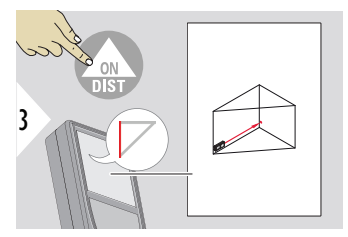

Laser auf ersten Zielpunkt richten.

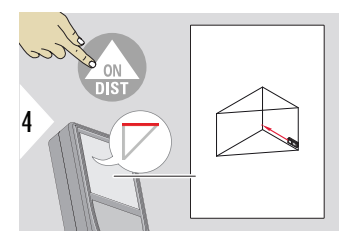

Laser auf zweiten Zielpunkt richten.

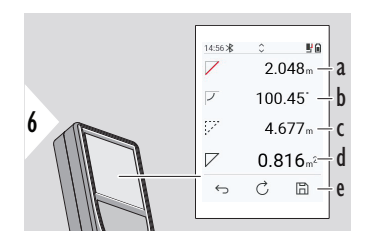

Laser auf dritten Zielpunkt richten.

a Erste Distanz

5

- b Zweite Distanz
- c Dritte Distanz
- d Winkel zwischen erster und zweiter Messung
- e Ergebnis speichern. Gespeicherte Ergebnisse im Menü **[ERGEBNISBERICHTE](#page-67-0)** prüfen

<span id="page-66-0"></span>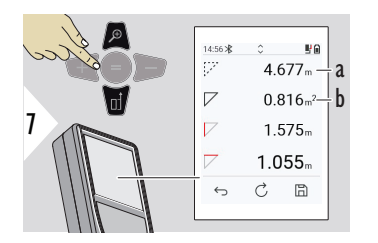

a Umfang b Dreiecksfläche

Weitere Ergebnisse.

☞ Das Hauptergebnis ist die Fläche dieses Dreiecks. Mit + oder − können mehrere Dreiecksflächen addiert oder subtrahiert werden. Siehe [Addieren/Subtrahieren](#page-27-0).

# **SELBSTAUSLÖSER**

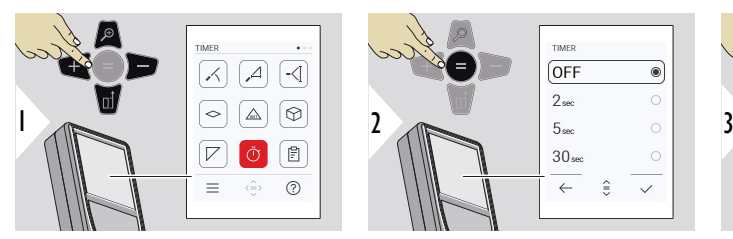

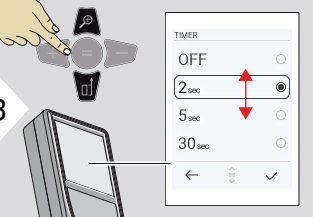

Auslösezeit einstellen.

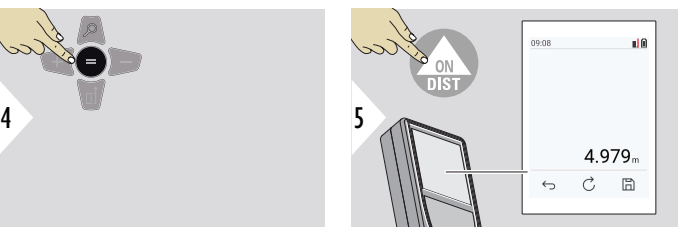

Einstellung bestätigen.

<span id="page-67-0"></span>**ERGEBNISBERICHTE**

- Gespeicherte Messungen können angezeigt werden.
- Auf die Taste "Speichern" im Ergebnisbildschirm drücken, um einen Bericht zu erstellen.
- In Berichten werden Messungen und Ergebnisse zusammen mit Datum und Uhrzeit als Liste gespeichert. Wenn der Zielsucher eingeschaltet war, wird außerdem das letzte Bild mitgespeichert.
- Die Liste kann als JPG- oder CSV-Datei über ein USB-C-Kabel heruntergeladen werden.

a b c

d

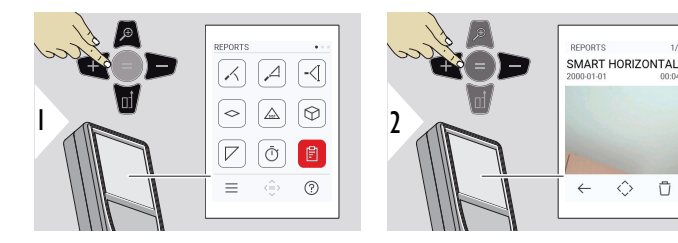

a Anzahl der verfügbaren Berichte

Der Timer startet, sobald die Taste **ON/DIST** gedrückt wird.

angezeigt.

ein Piepton

• Der Countdown wird auf dem Bildschirm

• Beim Herunterzählen der letzten 5s erfolgt

- b Art des Berichts
- c Screenshot des letzten Messpunkts
- d Einen oder alle Berichte löschen

<span id="page-68-0"></span>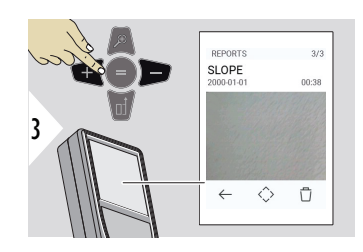

Zwischen den verfügbaren Berichten wechseln.

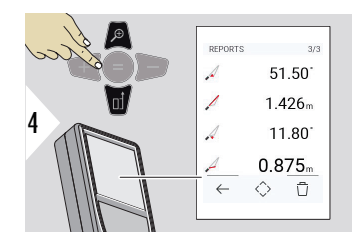

Details des ausgewählten Berichts überprüfen.

# **HÖHENPROFIL**

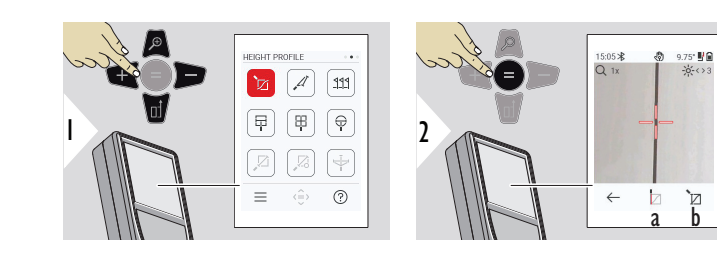

- a Messung starten. Die erste Messung ist der Referenzpunkt
- b Absolute Höhe des Referenzpunkts festlegen. Beispiel: Höhe über dem Meeresspiegel

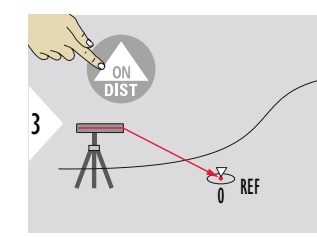

Referenzpunkt (REF) anzielen.

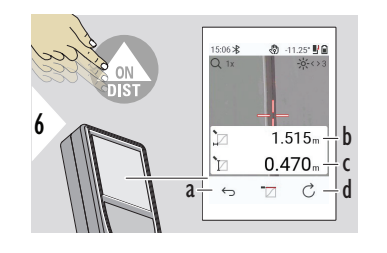

 $4 \sim$   $\frac{1}{\sqrt{2}}$   $\frac{1}{\sqrt{2}}$   $\frac{1}{\sqrt{2}}$   $\frac{1}{\sqrt{2}}$   $\frac{1}{\sqrt{2}}$   $\frac{1}{\sqrt{2}}$   $\frac{1}{\sqrt{2}}$   $\frac{1}{\sqrt{2}}$   $\frac{1}{\sqrt{2}}$ 

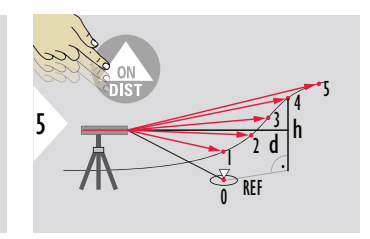

- a Zurück gehen, um vorherige Messpunkte zu sehen
- b Horizontale Distanz zum Gerät = d
- c Höhendifferenz zum Referenzpunkt  $(REF) = h$
- d Neue Höhenprofilmessung starten

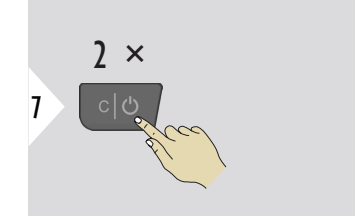

Funktion beenden.

- ☞ Die Taste **ON/DIST** > 2 s lang drücken, um kontinuierliche Höhenprofilmessungen vorzunehmen.
- Ideal für die Messung von Höhendifferenzen zu einem Referenzpunkt. Kann auch zur Messung von Profilen und Geländeschnitten verwendet werden. Nach der Messung des Referenzpunkts werden die horizonte Distanz und die Höhe für jeden folgenden Punkt angezeigt.

## **Option: Absolute Höhe des Referenzpunkts festlegen.**

Die Höhe des Referenzpunkts kann festgelegt werden. Zum Beispiel: Die Höhe des gemessenen Referenzpunkts auf 400 m über dem Meeresspiegel festlegen. Ein 2 m über dem Referenzpunkt gemessener Punkt hätte folglich die Höhe 402 m.

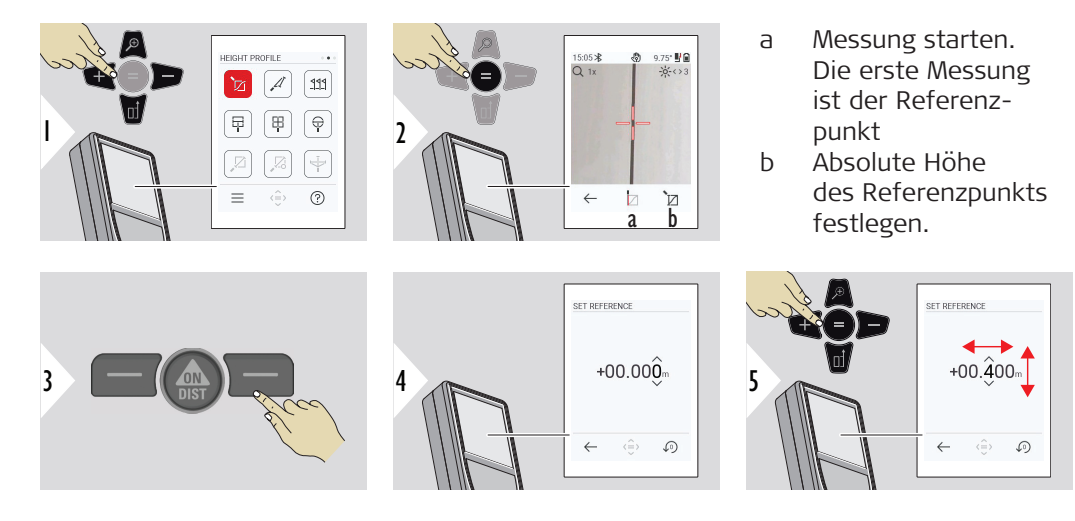

#### <span id="page-71-0"></span>**NEIGUNG**

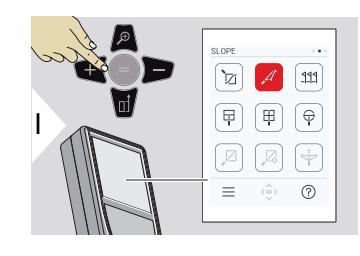

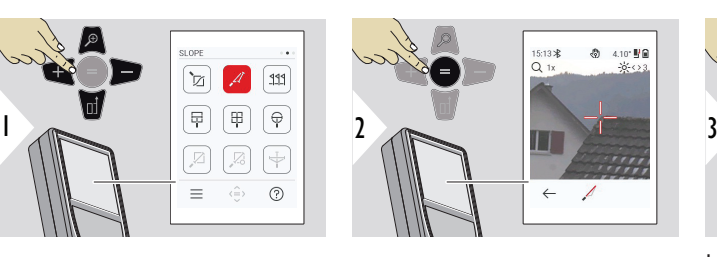

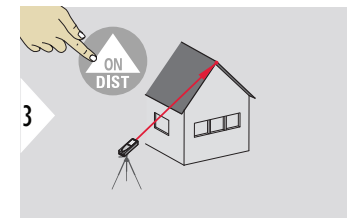

Laser auf oberen Zielpunkt richten.

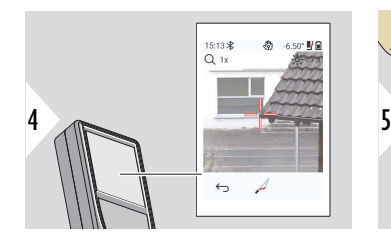

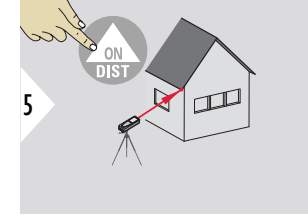

Laser auf unteren Zielpunkt richten.

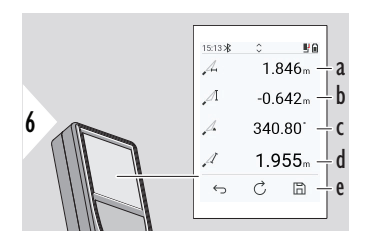

a Horizontale Distanz zwischen den beiden Punkten

- b Vertikale Höhe zwischen den beiden Punkten
- c Zwischen den beiden Punkten eingeschlossener Winkel
- d Distanz zwischen den beiden Punkten
- e Ergebnis speichern. Gespeicherte Ergebnisse im Menü **[ERGEBNISBERICHTE](#page-67-0)** prüfen
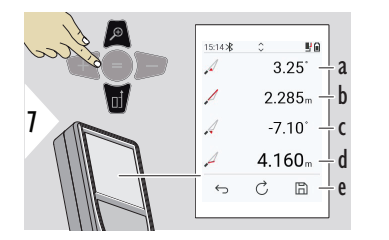

- a Winkel P1
- b Distanz P1
- c Winkel P2

d Distanz P2

- e Ergebnis speichern. Gespeicherte Ergebnisse im Menü **[ERGEBNISBERICHTE](#page-67-0)** prüfen
- ☞ Indirekte Distanzmessung zwischen zwei Punkten mit zusätzlichen Ergebnissen. Ideal für Einsätze wie Länge und Neigung des Dachs, Höhe von Schornsteinen ... Das Gerät muss in derselben vertikalen Ebene positioniert werden, in der sich die beiden Messpunkte befinden. Die Ebene ist durch die Linie zwischen den beiden Punkten definiert. Das bedeutet, dass das Gerät auf dem Stativ nur vertikal bewegt und nicht horizontal gedreht wird, um die beiden Punkte zu erreichen.

## **ABSTECKEN**

Es können zwei verschiedene Distanzen, **ABSTECKEN – "a"** und **ABSTECKEN – "b"**, eingegeben werden, um die definierten gemessenen Längen zu markieren.

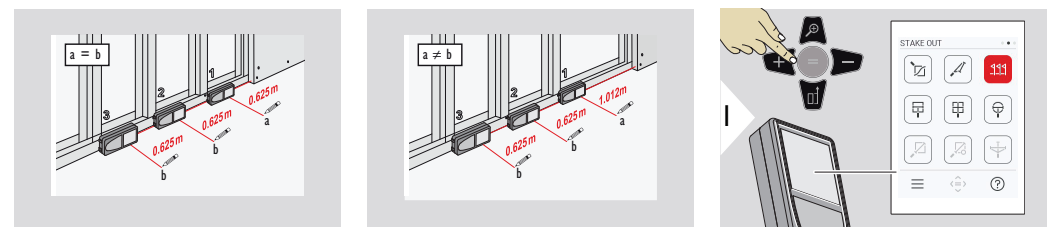

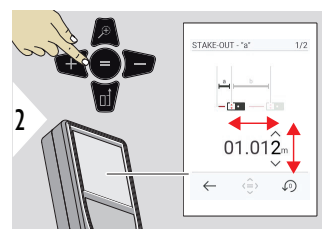

Distanz a anpassen. Auf = drücken, **um ABSTECKEN – "a"** zu bestätigen.

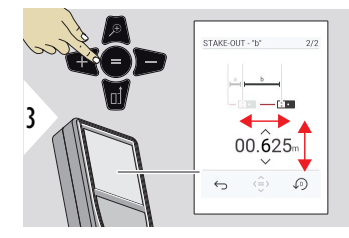

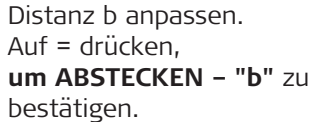

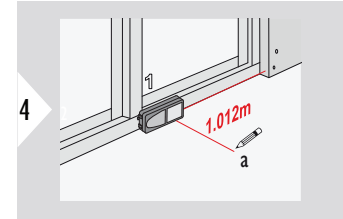

Messung starten. Gerät langsam entlang der Abstecklinie bewegen. Die Distanz zum vorherigen/nächsten Absteckpunkt wird angezeigt.

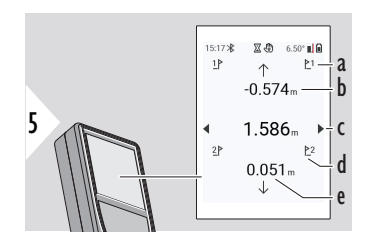

- a Nr. der vorherigen Absteckung
- b Distanz zur vorherigen Absteckung
- c Gesamtdistanz
- d Nr. der nächsten Absteckung
- e Distanz zur nächsten Absteckung

Bei Annäherung an einen Absteckpunkt (näher als 18 mm) wird der Wert des Absteckpunkts eingefroren und Pfeile erscheinen an der Seite des Displays zu Kennzeichnungszwecken.

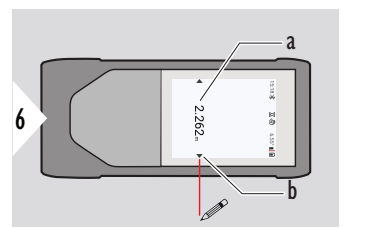

- a Wert des aktuellen Absteckpunkts
- b Position des Absteckpunkts durch Pfeile angezeigt

## **MESSEN IM BILD – BREITE**

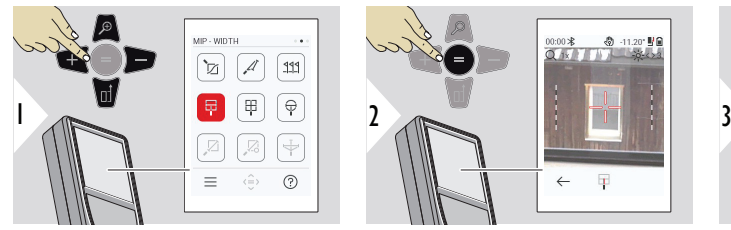

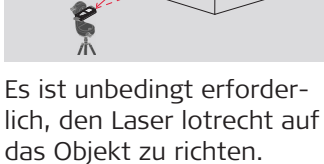

 $1.642<sub>m</sub>$ 

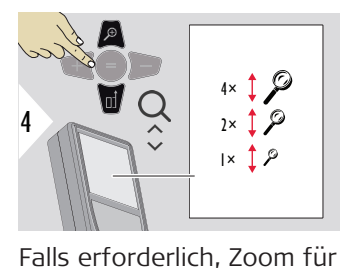

das präzise Anzielen ver-

wenden.

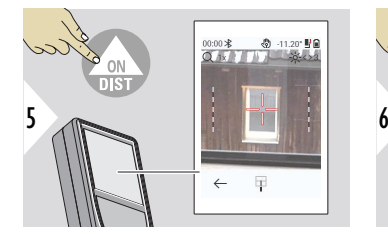

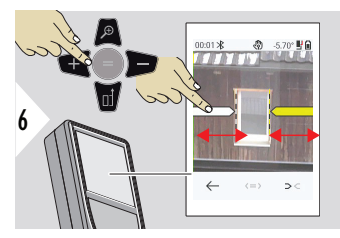

Pfeile mit der rechten Favoritentaste oder durch Antippen des Displays auswählen. Mithilfe der Pfeiltasten oder über den Touchscreen für die Messung anpassen.

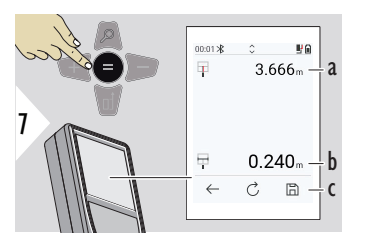

Messung bestätigen. Die entsprechende Breite wird berechnet.

- a Distanz zum Objekt
- b Weite zwischen den zwei Pfeilpositionen
- c Ergebnis speichern. Gespeicherte Ergebnisse im Menü **[ERGEBNISBERICHTE](#page-67-0)** prüfen

## **MESSEN IM BILD – FLÄ-CHE**

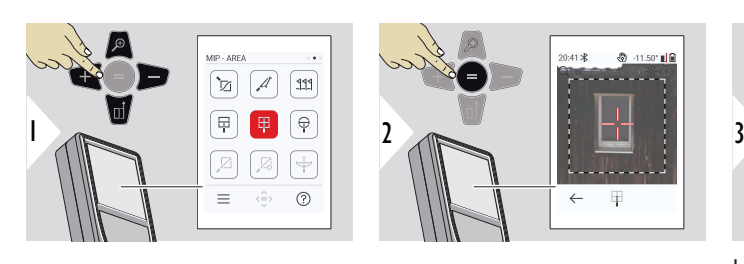

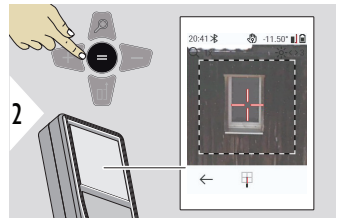

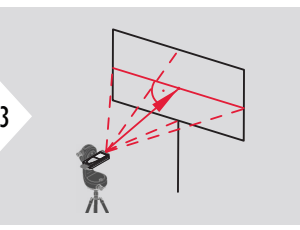

Lotrecht auf die horizontale Mittellinie der Fläche zielen. Diese Fläche muss absolut eben auf der vertikalen Ebene liegen.

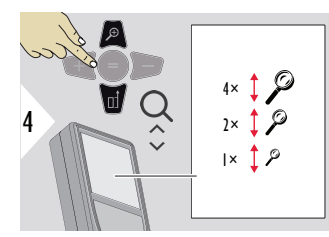

Falls erforderlich, Zoom für das präzise Anzielen verwenden.

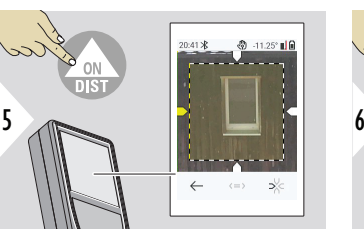

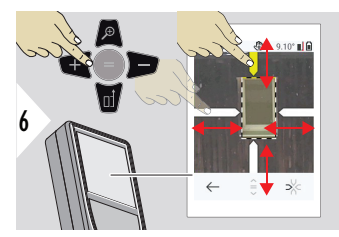

Pfeile mit der rechten Favoritentaste oder durch Antippen des Displays auswählen. Mithilfe der Pfeiltasten oder über den Touchscreen für die Messung anpassen.

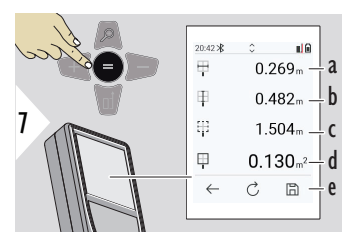

Messung bestätigen. Die entsprechende Breite wird berechnet.

- a Weite zwischen den zwei Pfeilpositionen
- b Höhe zwischen den zwei Pfeilpositionen
- c Umfang
- d Fläche
- e Ergebnis speichern. Gespeicherte Ergebnisse im Menü **[ERGEBNISBERICHTE](#page-67-0)** prüfen

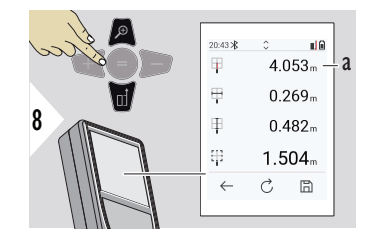

a Distanz

## **MESSEN IM BILD – DURCHMESSER**

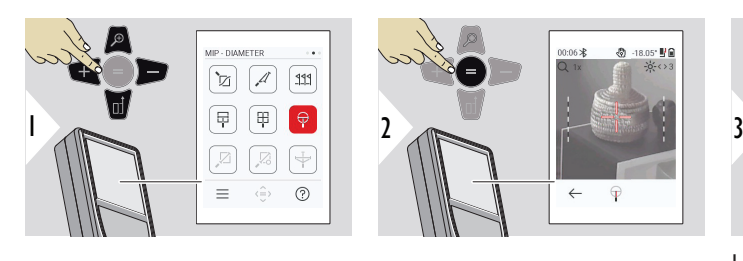

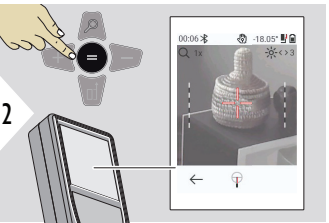

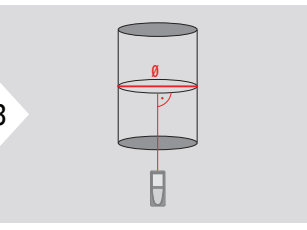

Laser lotrecht auf die Mitte des runden Objekts richten.

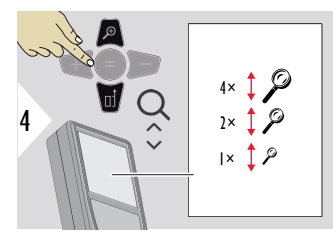

Falls erforderlich, Zoom für das präzise Anzielen verwenden.

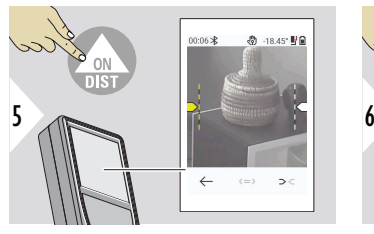

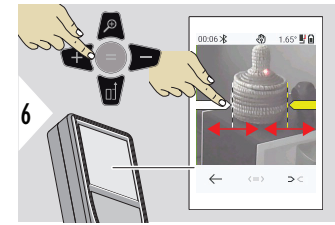

Pfeile mit der rechten Favoritentaste oder durch Antippen des Displays auswählen. Mithilfe der Pfeiltasten oder über den Touchscreen für die Messung anpassen.

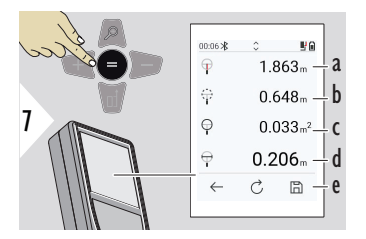

Messung bestätigen. Die entsprechende Breite wird berechnet

- a Distanz zum Objekt
- b Umfang
- c Kreisfläche
- d Durchmesser
- e Ergebnis speichern. Gespeicherte Ergebnisse im Menü **[ERGEBNISBERICHTE](#page-67-0)** prüfen

## **PUNKT-ZU-PUNKT**

Die **PUNKT-ZU-PUNKT**-Messfunktion ist aktiviert, wenn eine Verbindung zum Leica DST 360‑X besteht.

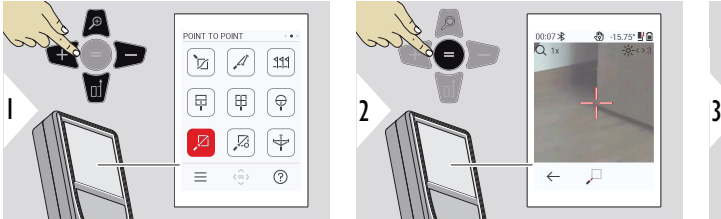

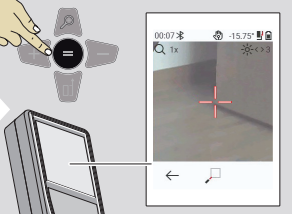

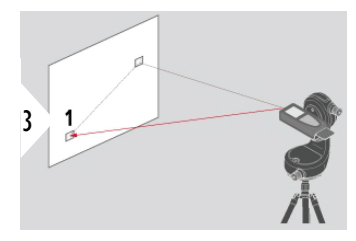

Laser auf ersten Zielpunkt richten.

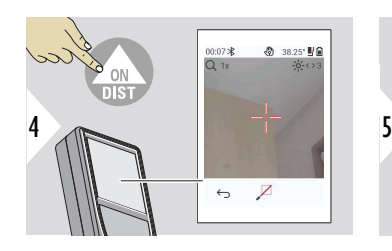

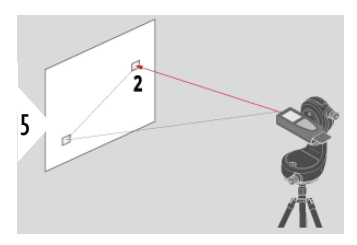

Laser auf zweiten Zielpunkt richten.

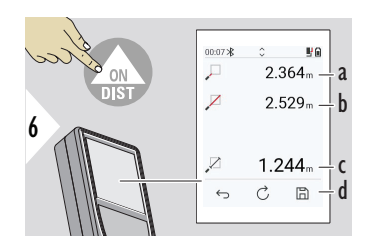

- a Distanz zum ersten Zielpunkt.
- b Distanz zum zweiten Zielpunkt.
- c Distanz zwischen erstem und zweitem Zielpunkt.
- d Ergebnis speichern. Gespeicherte Ergebnisse im Menü **[ERGEBNISBERICHTE](#page-67-0)** prüfen

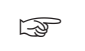

☞ Die Navigationstaste **Nach unten** verwenden, um Werte aus der Hauptzeile über Bluetooth zu senden.

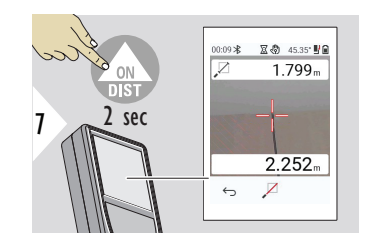

Wenn für den zweiten Zielpunkt die permanente Messung gewählt wurde, werden die live gemessenen Distanzwerte angezeigt.

#### **82 Funktionen**

## **PUNKT-ZU-PUNKT MIT NIVELLIERUNG**

Diese Funktion wird aktiviert, wenn ein Leica DST 360‑X verwendet wird.

Diese **PUNKT-ZU-PUNKT MIT NIVELLIERUNG**-Messfunktion liefert zusätzliche Messdaten. Gerät nach der Nivellierung nicht mehr bewegen. Das Spannmaß wird auf der Basis von zwei bekannten Koordinaten mit x-, y- und z-Wert berechnet.

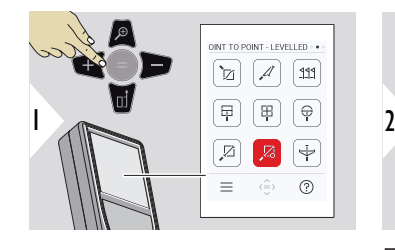

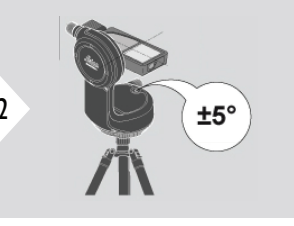

Für die Nivellierung muss sich das Gerät in einem Neigungsbereich von ±5° befinden.

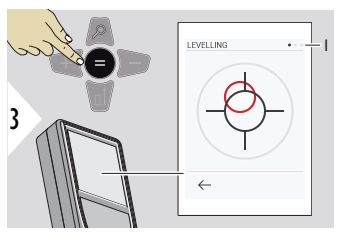

Die Farbe der Libelle zeigt den Nivellierungsstatus an. Rot: Nicht nivelliert

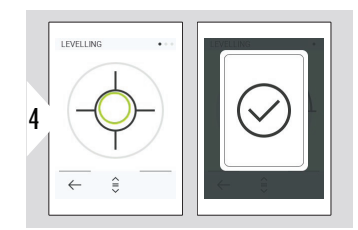

Den Leica DST 360‑X justieren. Eine grüne Libelle zeigt die korrekte Nivellierung an.

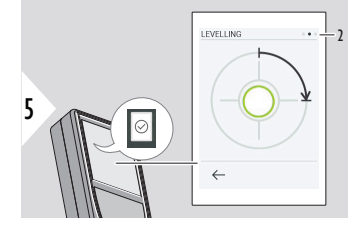

Das Gerät im Uhrzeigersinn um 90° drehen. Die Anweisungen auf dem Display befolgen.

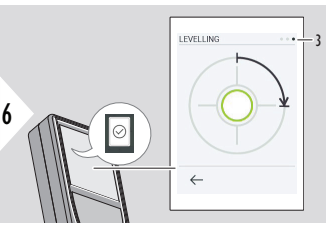

Das Gerät im Uhrzeigersinn um 90° drehen. Die Anweisungen auf dem Display befolgen.

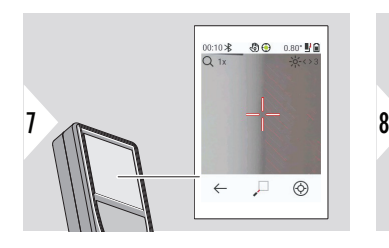

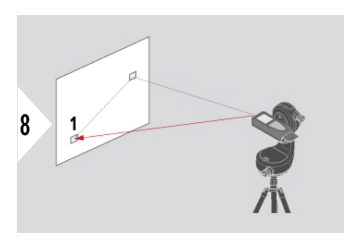

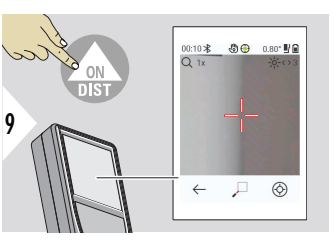

Laser auf ersten Zielpunkt richten.

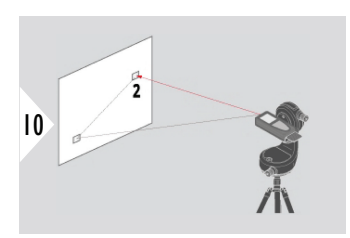

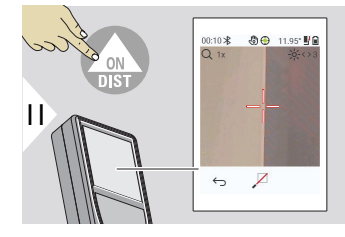

Laser auf zweiten Zielpunkt richten.

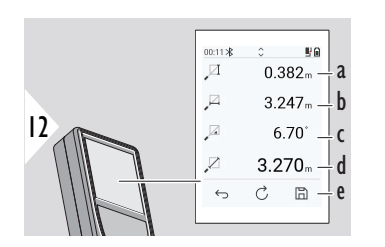

- a Vertikale Höhe zwischen den beiden Punkten
- b Horizontale Distanz zwischen den beiden Punkten
- c Winkel zwischen den beiden Punkten
- d Distanz zwischen den beiden Punkten
- e Ergebnis speichern. Gespeicherte Ergebnisse im Menü **[ERGEBNISBERICHTE](#page-67-0)** prüfen

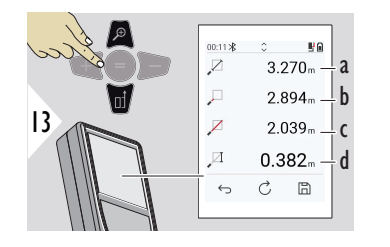

- a Distanz zwischen den beiden Punkten
- b Distanz zum ersten Zielpunkt
- c Distanz zum zweiten Zielpunkt
- d Höhe zwischen erstem und zweitem Zielpunkt.

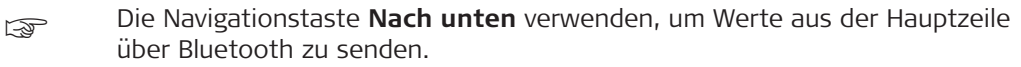

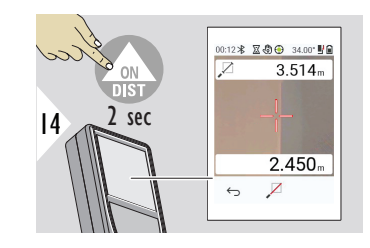

Wenn für den zweiten Zielpunkt die permanente Messung gewählt wurde, werden die aktuellen Distanzen angezeigt.

### **PUNKT-ZU-LINIE**

- Eine Linie messen. Zum Beispiel die Grenze eines Grundstücks oder die Seite eines Hauses. Dann weitere zu berücksichtigende Punkte messen, um deren Positionin Bezug auf diese Linie zu erhalten.
- Die Distanz zur Linie und deren Startpunkt wird angezeigt. Zum Beispiel, um dies einem Plan hinzuzufügen oder mittels Dauermessung zu lokalisieren.
- Punkte in Bezug auf eine Referenzliniedokumentieren, damit diese später gefunden werden, wenn die Punkte nicht mehr direkt zugänglich sind.

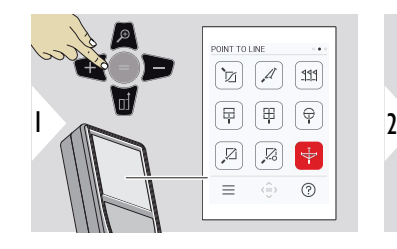

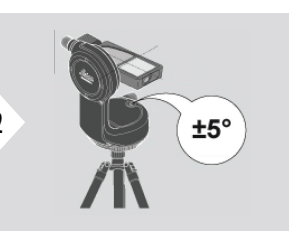

Für die Nivellierung muss sich das Gerät in einem Neigungsbereich von ±5° befinden.

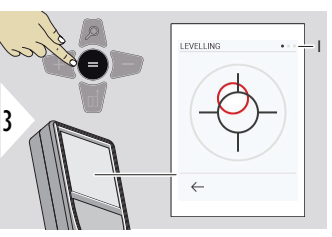

Die Farbe der Libelle zeigt den Nivellierungsstatus an. Rot: Nicht nivelliert

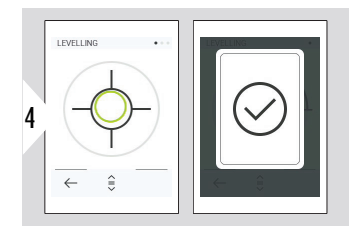

Den Leica DST 360-X justieren. Eine grüne Libelle zeigt die korrekte Nivellierung an.

**LEVELLING**  $\overline{c}$ 5

Das Gerät im Uhrzeigersinn um 90° drehen. Die Anweisungen auf dem Display befolgen.

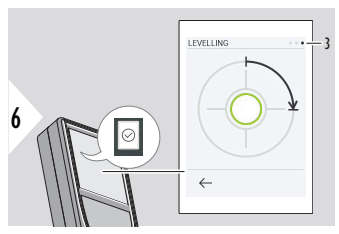

Das Gerät im Uhrzeigersinn um 90° drehen. Die Anweisungen auf dem Display befolgen.

## **PUNKT-ZU-LINIE – Messung starten**

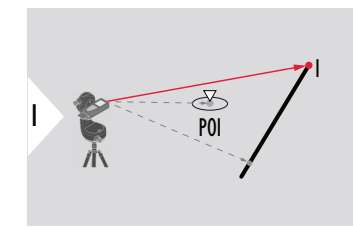

Den Startpunkt als ersten Punkt der Referenzlinie anvisieren.

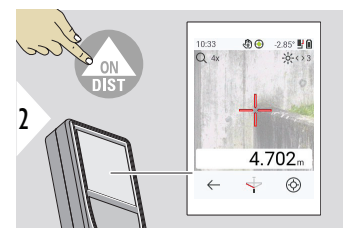

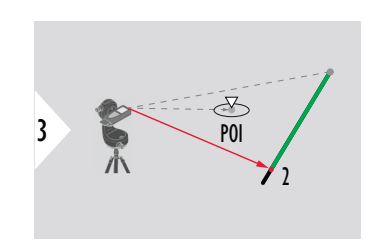

Den zweiten Punkt entlang der Referenzlinie anvisieren.

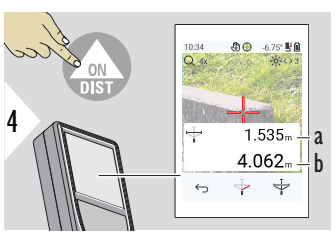

- a Länge der Referenzlinie
- b Distanz zum zweiten Punkt

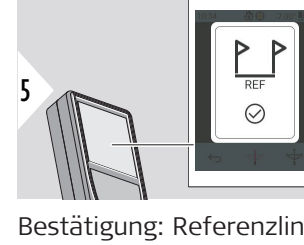

Bestätigung: Referenzlinie wurde definiert.

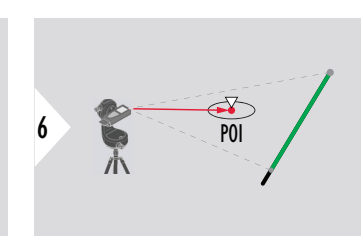

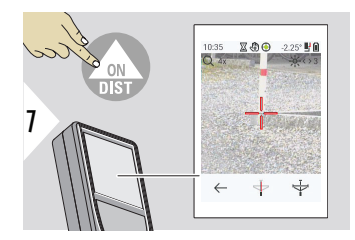

Den zu berücksichtigen Punkt (Point of Interest, POI) anvisieren.

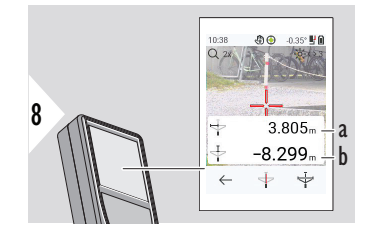

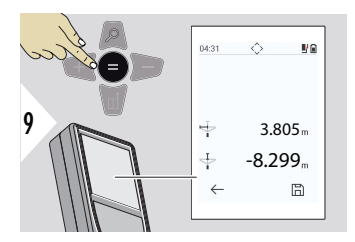

Abhängig von der Position des POI können die Mess-Ergebnisse positive und/oder negative Werte anzeigen.

- a Distanz vom Startpunkt der Referenzlinie zur 90°- Projektion des POI
- b Distanz vom POI zur Referenzlinie

Die Mess-Ergebnisse verschwinden nach 2 Sekunden. Die Taste **Enter / Gleich** drücken, um Folgendes zu tun:

- Letzte Messung abrufen
- Die Daten optional als Bericht speichern

## **Interpretation der Ergebnisse:**

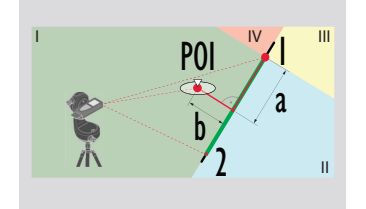

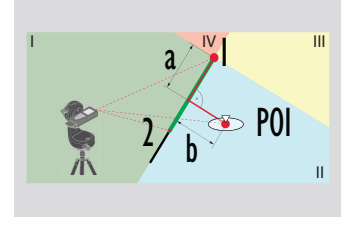

1: Startpunkt, 2: zweiter Punkt

- a Distanz vom Startpunkt der Referenzlinie zur 90°- Projektion des POI: **a > 0**
- b Distanz vom POI zur Referenzlinie: **b > 0**

- 1: Startpunkt, 2: zweiter Punkt
- a Distanz vom Startpunkt der Referenzlinie zur 90°- Projektion des POI: **a > 0**
- b Distanz vom POI zur Referenzlinie: **b < 0**

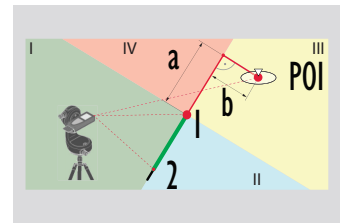

- 1: Startpunkt, 2: zweiter Punkt
- a Distanz vom Startpunkt der Referenzlinie zur 90°- Projektion des POI: **a < 0**
- b Distanz vom POI zur Referenzlinie: **b < 0**

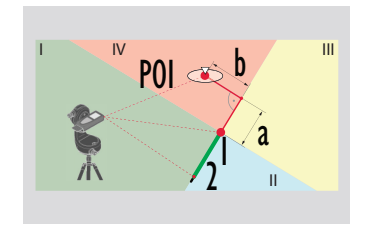

1: Startpunkt, 2: zweiter Punkt

- a Distanz vom Startpunkt der Referenzlinie zur 90°- Projektion des POI: **a < 0**
- b Distanz vom POI zur Referenzlinie: **b > 0**

#### • CAD-Dateien wie DXF zur Verwendung in CAD-Programmen oder benutzerspezifischer Software erstellen. Wenn der Zielsucher eingeschaltet ist, werden auch Bilder als Referenz gespeichert. **3D-DATENERFASSUNG**

- DXF-Dateien und Bilder (JPG) über USB-C-Kabel herunterladen
- DXF-Dateien werden auch als CSV-Dateien für den späteren Import in spezifische Software oder zur Verwendung in Excel zum Zwecke der Weiterverarbeitung gespeichert.
- Die **CAD-Projektverwaltung** verwenden, um Projekte (DXF, CSV und JPG-Dateien) alle gleichzeitig oder nach Projekt zu löschen

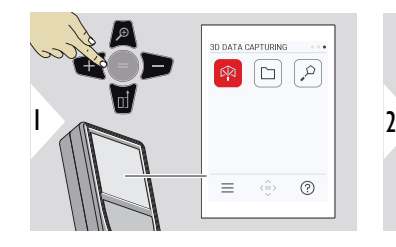

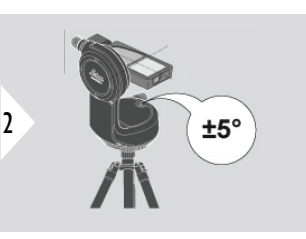

Für die Nivellierung muss sich das Gerät in einem Neigungsbereich von ±5° befinden.

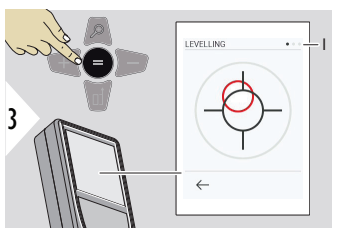

Die Farbe der Libelle zeigt den Nivellierungsstatus an. Rot: Nicht nivelliert

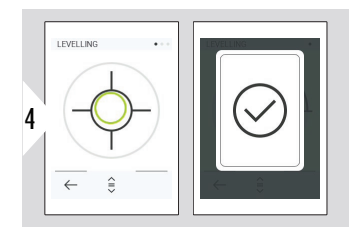

Den Leica DST 360‑X justieren. Eine grüne Libelle zeigt die korrekte Nivellierung an.

**LEVELLING** 2 5

Das Gerät im Uhrzeigersinn um 90° drehen. Die Anweisungen auf dem Display befolgen.

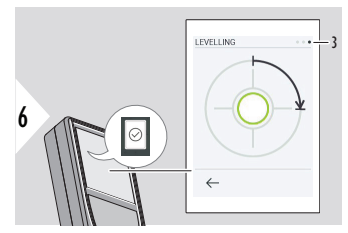

Das Gerät im Uhrzeigersinn um 90° drehen. Die Anweisungen auf dem Display befolgen.

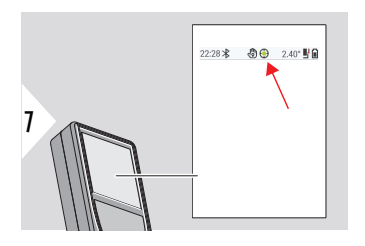

Statuszeile kontrollieren:

- Gerät ordnungs-∩ gemäß nivelliert
- Gerät nicht ord-ெ nungsgemäß nivelliert

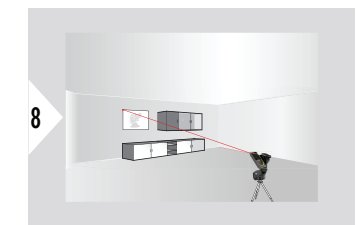

Laser auf den ersten Punkt richten.

 $\leftrightarrow$ 

 $\Box$ 

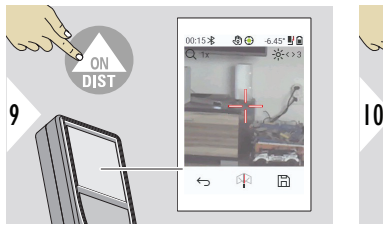

Laser auf weitere Punkte richten.

**THE REA** 

DXF-Erfassung stoppen und Daten speichern.

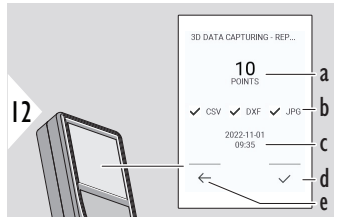

- a Anzahl gemessener Punkte
- b Häkchen zeigen das Format der verfügbaren Ergebnisse an.

11

- c Zeitstempel der Messung
- d Beenden und Messung speichern
- e Zurück, weitere Messpunkte erfassen

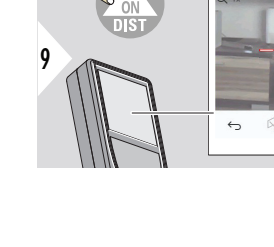

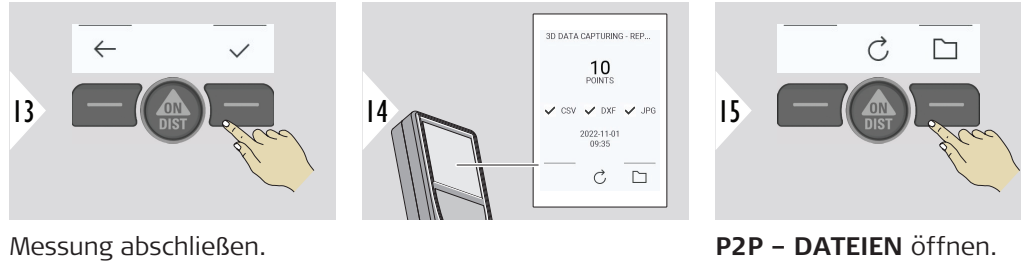

Siehe **P2P – DATEIEN** für Details.

## **P2P – DATEIEN**

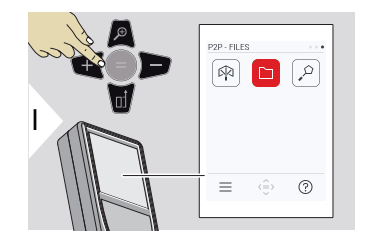

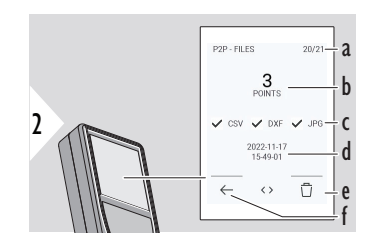

Das USB-C-Anschlusskabel verwenden, um den Leica DISTO™ X6 mit einem PC oder Laptop zu verbinden. Den Explorer öffnen und nach dem über USB verbundenen Gerät suchen, um zu navigieren und die gemessenen Daten zu sichern/übertragen.

- a Anzahl der 3D-Datenmessungen Nach rechts/links wechseln, um verfügbare Datensätze zu sehen.
- b Anzahl der gemessenen Punkte der ausgewählten 3D-Datenmessung
- c Häkchen zeigen das Format der verfügbaren Ergebnisse der ausgewählten 3D-Datenmessung an.
- d Zeitstempel der ausgewählten 3D-Datenmessungen
- e Die ausgewählte 3D-Datenmessung löschen
- f Beenden

Je nach gemessenen Daten sind die folgenden Verzeichnisse verfügbar:

- DXF
- Reports

Möglicher Inhalt des DXF-Verzeichnisses:

2000-01-01 23-00-00 2000-01-02 16-43-28 2022-11-01 09-35-13 2022-11-17 15-24-39 2022-11-17 15-49-01 2022-11-17 16-44-50 Das DXF-Verzeichnis öffnen, um den Inhalt anzuzeigen.

- 2DG 2022-11-17 15-24-39.dxf 2DW 2022-11-17 15-24-39.dxf
- 3D 2022-11-17 15-24-39.dxf
- **छ**ने 042022-11-17 15-24-39.csv
- Ne IMG\_2022-11-17 15\_25\_29\_1.jpg

Me IMG\_2022-11-17 15\_25\_42\_2.jpg Me IMG\_2022-11-17 15\_25\_46\_3.jpg Me IMG\_2022-11-17 15\_25\_53\_4.jpg Me IMG\_2022-11-17 15\_25\_58\_5.jpg Me IMG\_2022-11-17 15\_26\_04\_6.jpg

- Me IMG\_2022-11-17 15\_26\_19\_7.jpg We IMG\_2022-11-17 15\_26\_23\_8.jpg
- MC\_2022-11-17 15\_26\_27\_9.jpg

Inhaltsbeschreibung zum DXF-Verzeichnis, Beispiel:

- 2DG \*.dxf: 2D-Grundriss
- 2DW \*.dxf: 2D-Aufriss
- $\cdot$  3D  $\star$ .dxf: 3D-Plan
- \*.csv: Tabelle mit polaren und kartesischen Koordinaten
- IMG \*.jpg: Bild des gemessenen Punkts mit 240 × 240 Pixeln

Daten anzeigen/kopieren/verschieben/sichern/übertragen.

## **3D-FLÄCHE**

Diese Funktion wird aktiviert, wenn ein Leica DST 360‑X verwendet wird.

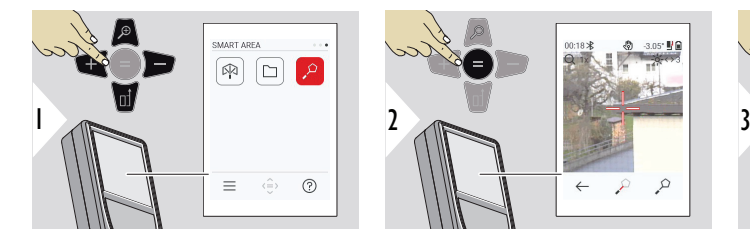

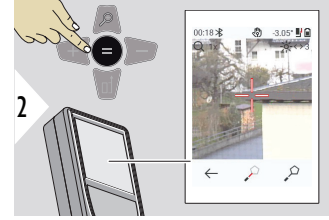

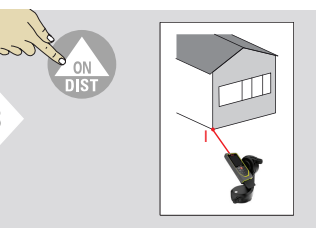

Laser auf ersten Zielpunkt richten.

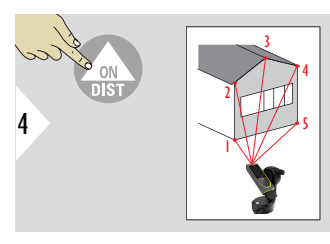

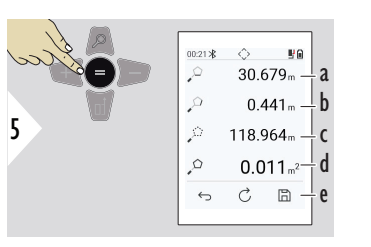

Laser auf weitere Punkte richten. Maximal 30. Für korrekte Ergebnisse müssen Punkte im oder gegen den Uhrzeigersinn gemessen werden.

Durch Drücken von  $_{II}$ =" wird die Fläche berechnet. Mit  $_{II}$ +" und  $_{II}$ -" können weitere Flächen addiert bzw. subtrahiert werden.

- a Distanz zwischen dem letzten und dem zuvor gemessenen Punkt
- b Distanz zwischen letztem und erstem gemessenen Punkt
- c Umfang
- d Fläche
- e Ergebnis speichern. Gespeicherte Ergebnisse im Menü **[ERGEBNISBE-](#page-67-0)**

**[RICHTE](#page-67-0)** prüfen

# **7 Infocodes**

**Übersicht**

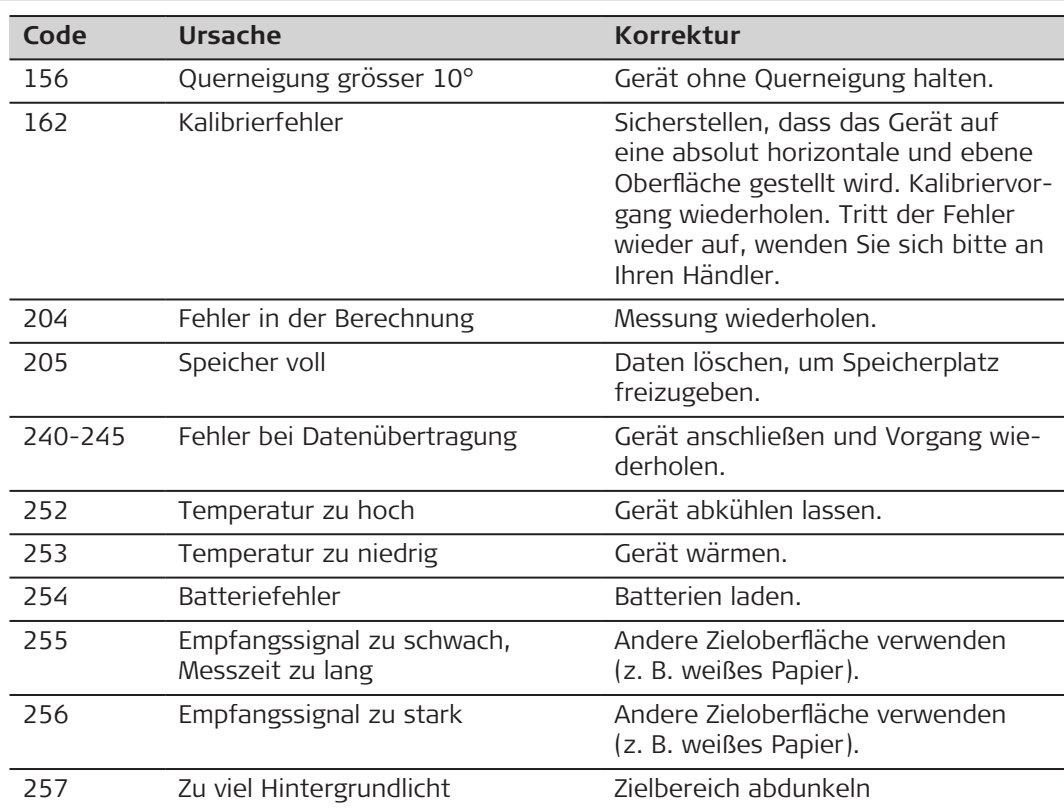

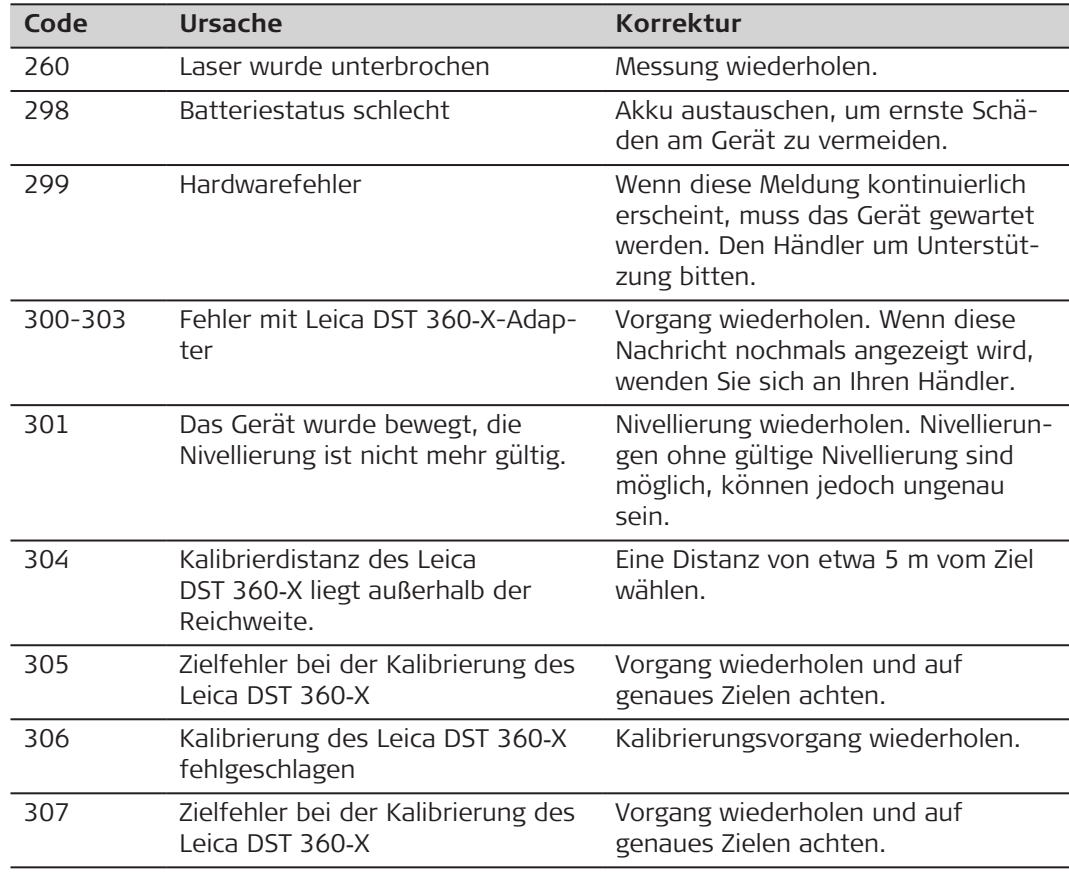

# **8 Wartung**

- Gerät mit einem feuchten, weichen Tuch reinigen.
- Gerät niemals in Wasser eintauchen.
- Keine aggressiven Reinigungs- oder Lösungsmittel verwenden.

# **9 Technische Daten**

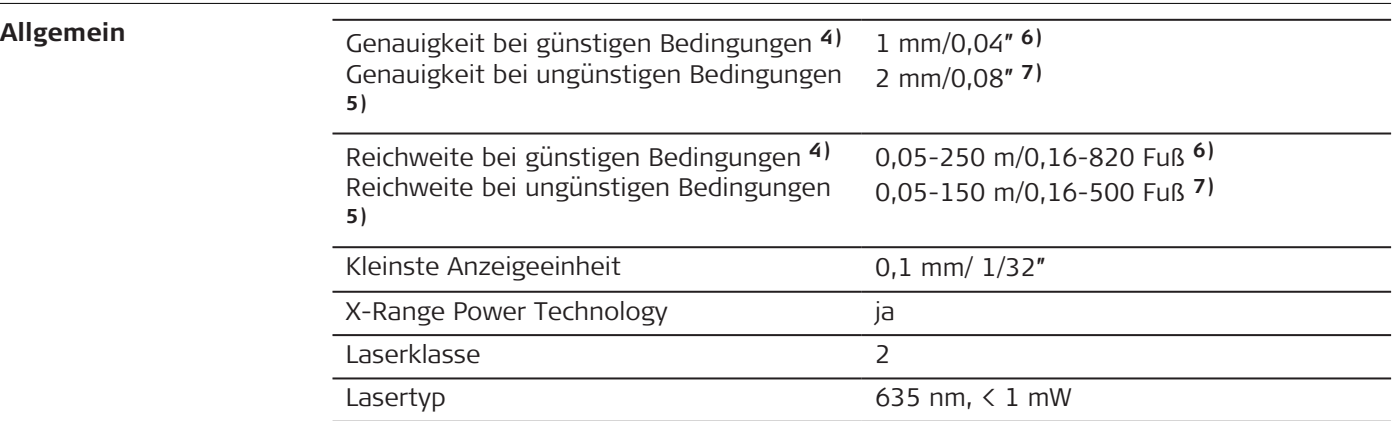

**4)** Günstige Bedingungen sind: weißes und diffus reflektierendes Ziel (weiß gestrichene Wand), schwache Hintergrundbeleuchtung und gemäßigte Temperaturen.

**5)** Ungünstige Bedingungen sind: Ziele mit geringerem oder höherem Reflexionsvermögen oder starke Hintergrundbeleuchtung oder Temperaturen am oberen oder unteren Ende des spezifizierten Temperaturbereichs.

**6)** Toleranzen gelten für Bereiche von 0,05 m bis 10 m mit einem Konfidenzniveau von 95 %. Bei günstigen Bedingungen kann sich die Toleranz um 0,10 mm/m bei Distanzen über 10 m verschlechtern.

**7)** Toleranzen gelten für Bereiche von 0,05 m bis 10 m mit einem Konfidenzniveau von 95 %. Bei ungünstigen Bedingungen kann sich die Toleranz um 0,15 mm/m bei Distanzen über 10 m verschlechtern.

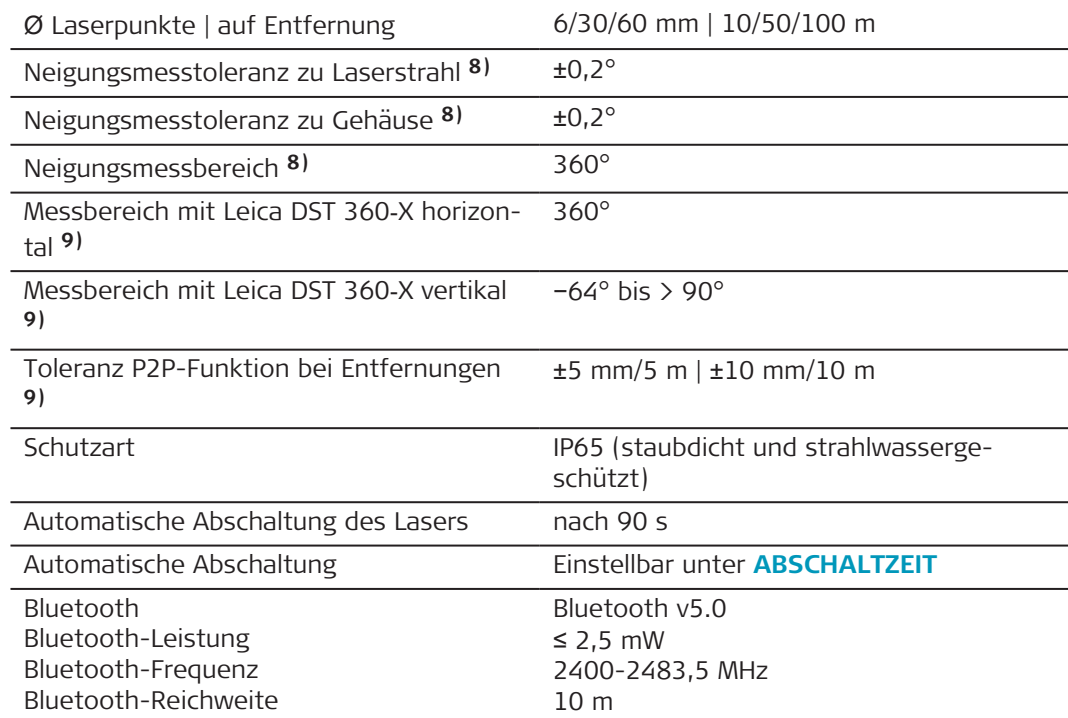

**8)** Nach der Benutzerkalibrierung. Weitere winkelbezogene Abweichung von ±0,01° pro Grad bis zu ±45° in jedem Quadranten.

Gilt bei Raumtemperatur. Für den gesamten Betriebstemperaturbereich erhöht sich die Maximalabweichung um ±0,1°.

**9)** In Kombination mit Leica DST 360‑X-Adapter

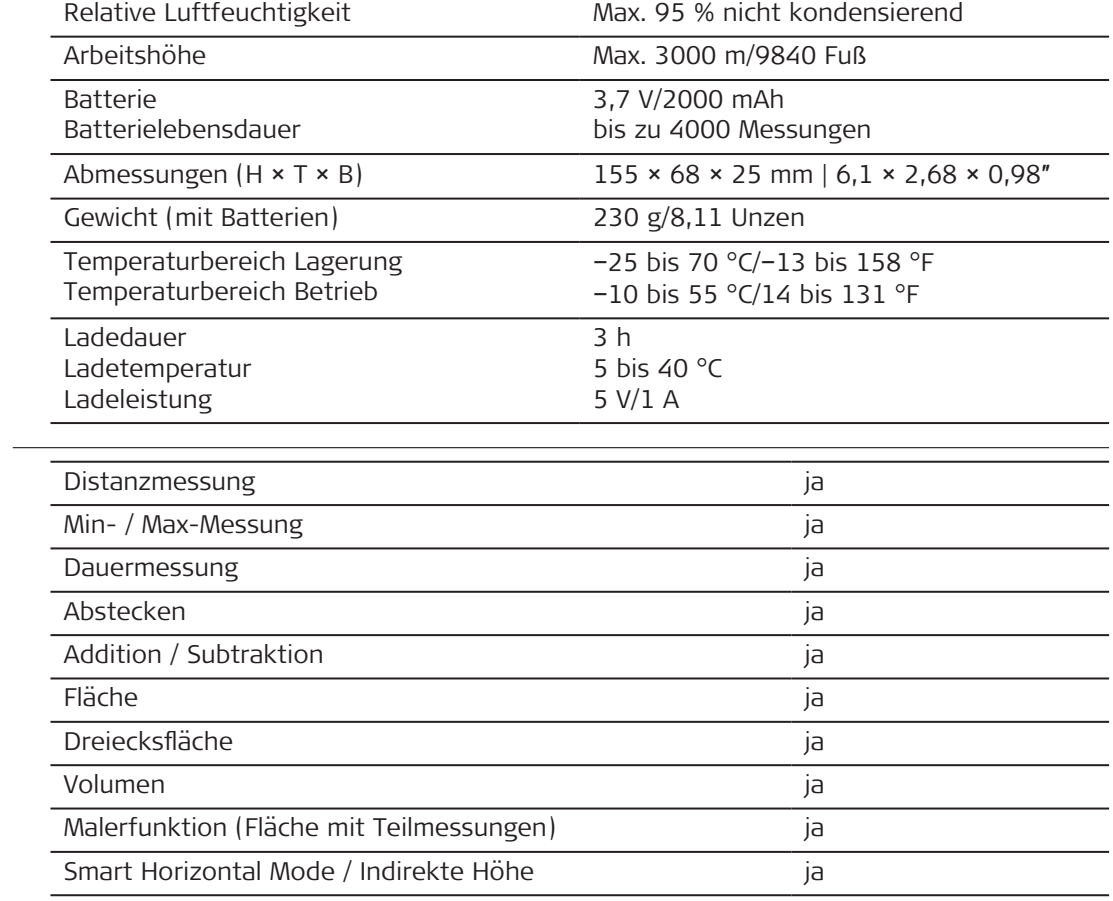

## **Funktionen**

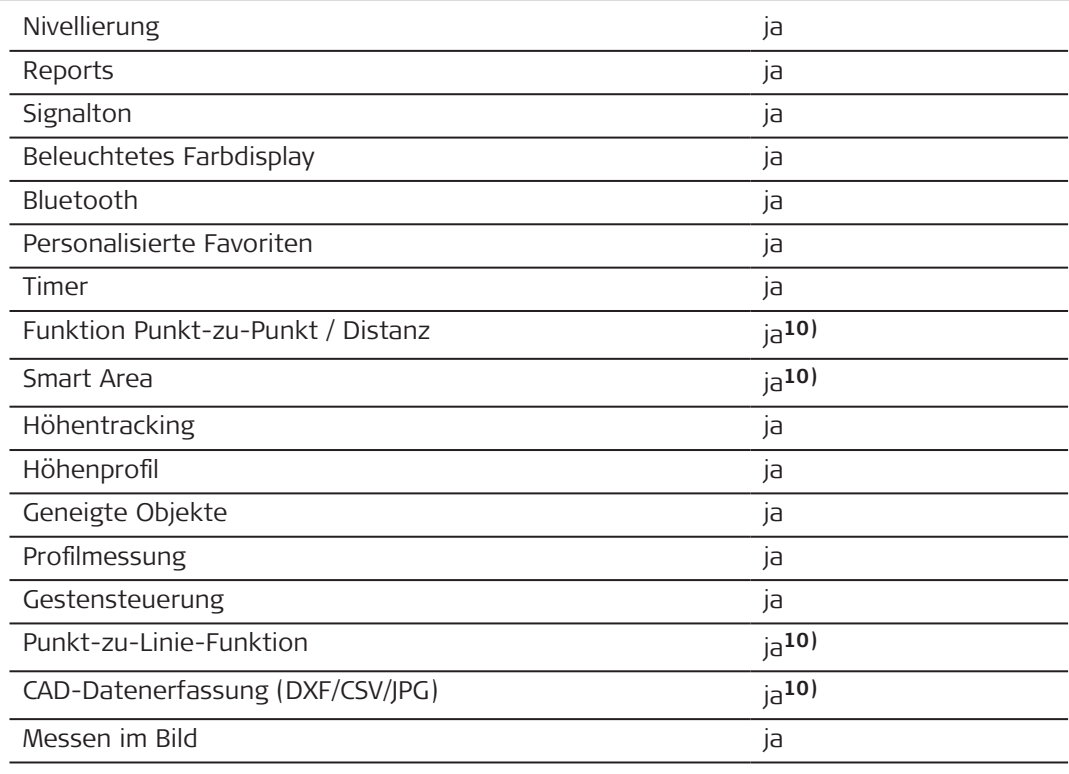

**10)** In Kombination mit Leica DST 360‑X-Adapter

**Beschilderung Leica Model: Leica DISTO™ X6 DISTO**™ **X6** IP65 Complies with 21 CFR 1040.10 and 1040.11 except for conformance with IEC 60825-1 Leica Geosystems AG Ed.3., as described in Laser 9435 Heerbrugg, Notice No. 56, dated May 8, 2019 Switzerland Power: Li-Ion 5V-1A Man : 01 2023 Made in Hungary S/N: 1234567890 Max. Range SW V1.00 250m 150m **EU** Hiermit erklärt Leica Geosystems AG, dass die Funkausrüstung des Typs  $\epsilon$ Leica DISTO™ X6 der Richtlinie 2014/53/EU und anderen anwendbaren Europäischen Richtlinien entspricht. Der vollständige Text der EU-Konformitätserklärung kann unter folgender Adresse eingesehen werden:<http://www.disto.com/ce>. **UKCA** Hiermit erklärt Leica Geosystems AG, dass die Funkausrüstung des Typs Leica DISTO™ X6 den Bestimmungen der anwendbaren einschlägigen gesetzlichen Anforderung S.I. 2017 No. 1206 Radio Equipment Regulations 2017 entspricht. Der vollständige Text der britischen Konformitätserklärung kann unter folgender Adresse eingesehen werden: <http://www.disto.com/ukca>. **USA** FCC Part 15

## **FCC-Erklärung zur Strahlenbelastung**

Die ausgestrahlte HF-Ausgangsleistung des Instruments liegt unter dem FCC-Ausschlussgrenzwert für tragbare Funkgeräte gemäß KDB 447498.

Änderungen oder Modifikationen, die nicht ausdrücklich von Leica Geosystems genehmigt wurden, können das Recht des Benutzers einschränken, das Gerät in Betrieb zu nehmen.

**Kanada**

CAN ICES-003 B/NMB-003 B

## **ISED-Erklärung, gültig in Kanada**

Dieses Gerät entspricht den zulassungsfreien RSS von Industry Canada. Der Betrieb unterliegt den folgenden beiden Bedingungen:

- 1. dieses Gerät darf keine schädlichen Störungen verursachen und
- 2. dieses Gerät muss empfangene Störungen einschließlich solcher Störungen tolerieren, die eine unerwünschte Gerätefunktion verursachen können.

## **Konformitätserklärung zu Hochfrequenzstrahlung**

Die ausgestrahlte HF-Ausgangsleistung des Instruments liegt unter dem Ausschlussgrenzwert des Safety Code 6 von Health Canada für tragbare Geräte (Abstand zwischen ausstrahlendem Element und Benutzer und/oder umstehenden Personen unter 20 cm).

**Japan**

- Dieses Gerät ist gemäß japanischem Fernmeldegesetz zugelassen (電波法).
- Dieses Gerät sollte nicht verändert werden (andernfalls wird die vergebene Zulassungsnummer ungültig).

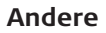

In Ländern mit anderen nationalen Vorschriften sind die Bestimmungen und Zulassungen vor dem Einsatz und Betrieb zu prüfen.

# **10 Internationale Beschränkte Herstellergarantie**

**Beschreibung**

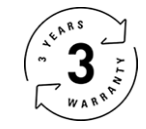

## **Internationale Beschränkte Herstellergarantie**

Für den Leica DISTO™ X6 gewährt die Leica Geosystems AG eine zweijährige Garantie. Um ein weiteres Jahr Garantie zu erhalten, muss das Produkt innerhalb von acht Wochen nach Kaufdatum auf unserer Webseite [Leica Disto Warranty](https://connect.leica-geosystems.com/disto-warranty) registriert werden. Wird das Produkt nicht registriert, gilt eine zweijährige Garantie.

Weitere Informationen zur internationalen Herstellergarantie sind im Internet unter [Leica](https://leica-geosystems.com/about-us/compliance-standards/legal-documents?redir=1)  [Warranty](https://leica-geosystems.com/about-us/compliance-standards/legal-documents?redir=1) zu finden.

### **979590-1.0.0de**

Übersetzung der Urfassung (979590-1.0.0en) Publiziert in der Schweiz, © 2023 Leica Geosystems AG

#### **Leica Geosystems AG**

Heinrich-Wild-Strasse 9435 Heerbrugg Switzerland

**www.leica-geosystems.com**

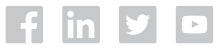

- when it has to be right

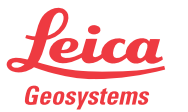

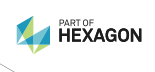